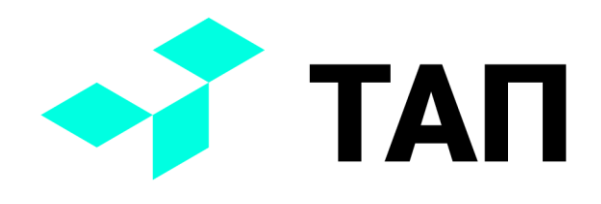

# **TAП**

## **Руководство пользователя по работе с системой мониторинга производственного оборудования «ТАП»**

**(версия SCADA server 2.4.1, версия сервиса сбора 0.4.15.0)**

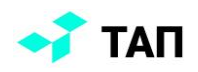

## Оглавление

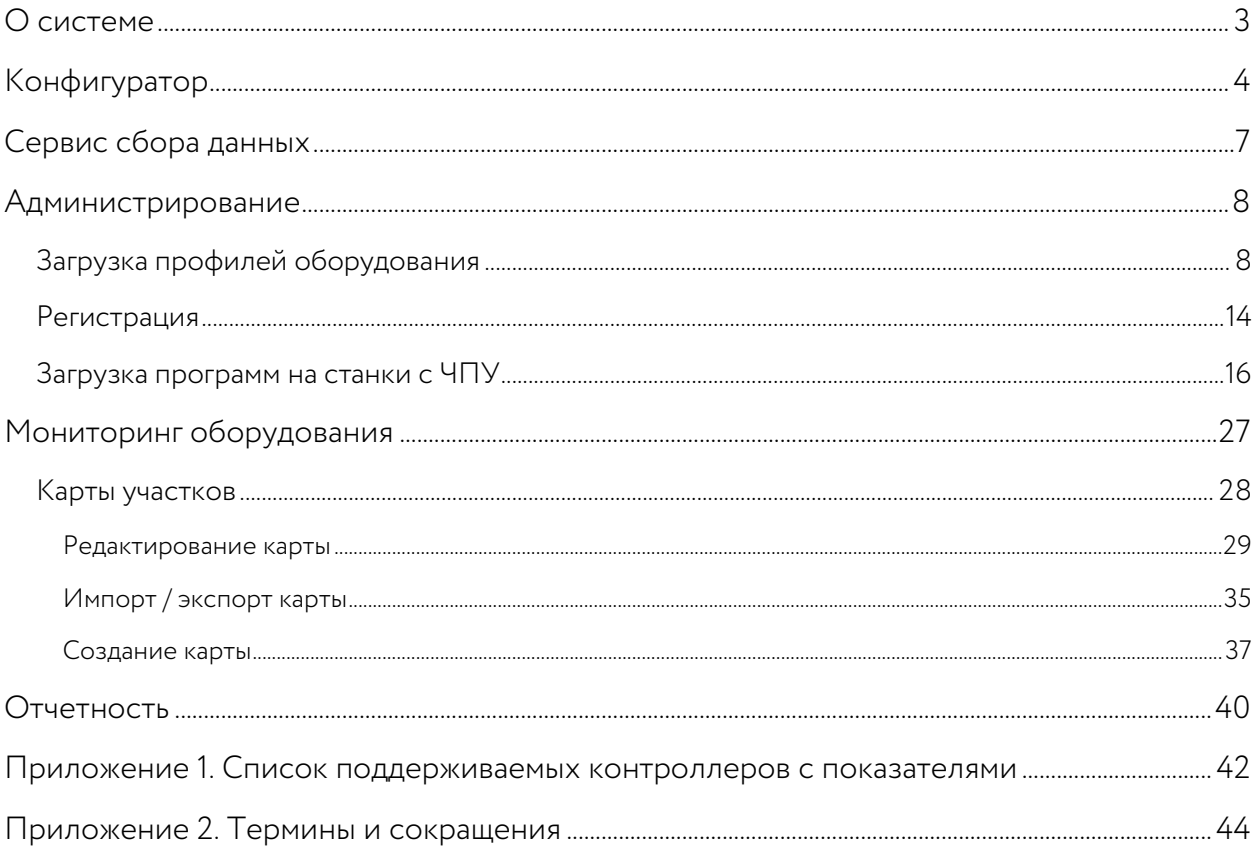

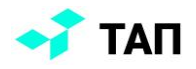

### <span id="page-2-0"></span>**О системе**

Система осуществляет сбор данных по основным параметрам работы оборудования и онлайн-мониторинг текущих статусов подключенного оборудования. В автоматическом режиме записывается история изменения управляющих программ и предоставляется возможность работы с репозиторием для переноса программ на стоки, поддерживающие данный функционал.

В состав системы входят следующие функциональные модули:

- конфигуратор;
- сервис сбора данных;
- модуль администрирования;
- репозиторий управляющих программ.

Система может быть расширена следующими модулями:

- модуль «Наладчика»;
- модуль «Диспетчера»;
- карта участка.

Конечному пользователю для удобства работы с данными в приложениях доступны:

- аналитические отчеты в различных срезах;
- данные от оборудования в реальном времени на карте участка;
- загрузка и просмотр программ ЧПУ из репозитория.

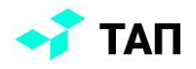

## <span id="page-3-0"></span>**Конфигуратор**

Приложение конфигуратор предназначено для удобной настройки системы. С его помощью можно, находясь в контуре сети оборудования подключиться к контроллерам ЧПУ или датчикам универсального оборудования.

Перед началом работы необходимо выполнить подключение к оборудованию. Для этого необходимо выбрать тип контроллера (1), модель (2), ввести IP-адрес и порт IP (3) и нажать на кнопку «**Подключиться**» (4):

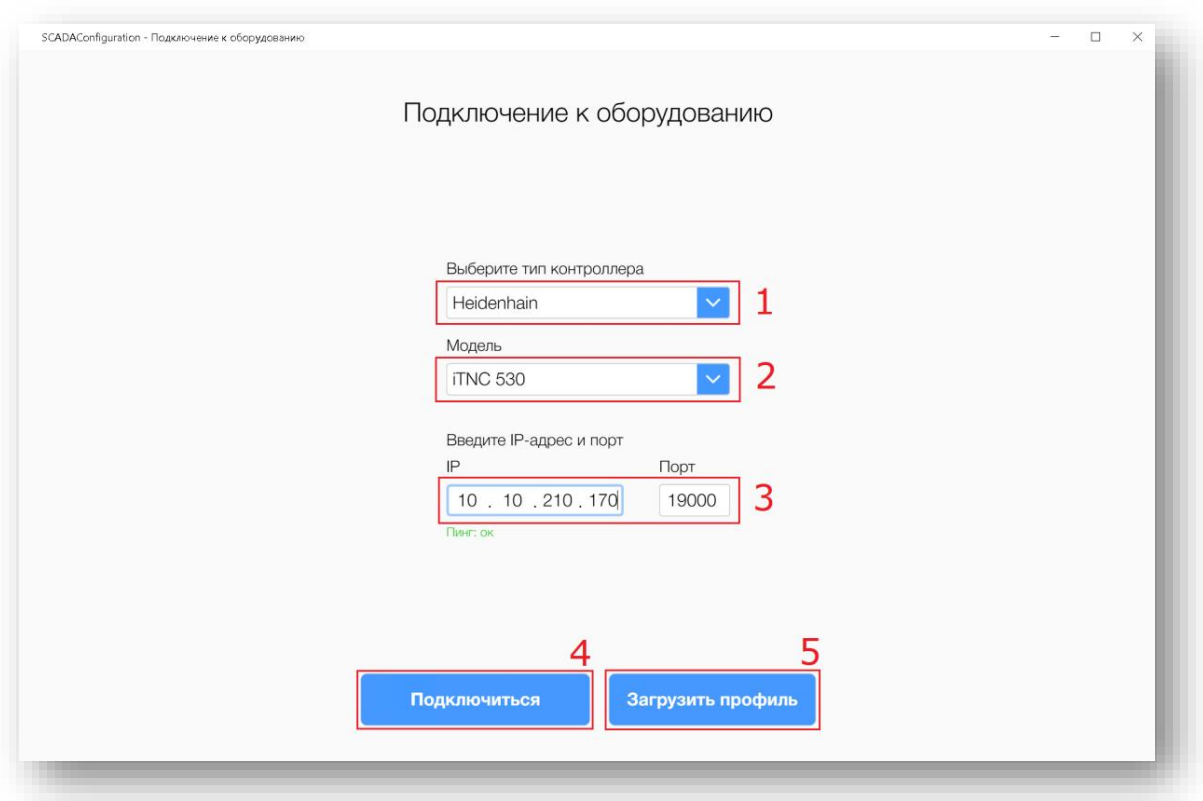

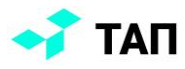

Чтобы настроить профиль, его необходимо загрузить в конфигуратор. Для этого нужно нажать на кнопку «**Загрузить профиль**» (5) и выбрать файл в формате .**json**. После этого можно будет определить какие измерения и показатели необходимо считывать и сохранять для выбранного профиля.

Приложение позволяет отслеживать изменение показателей в режиме реального времени с помощью графического интерфейса:

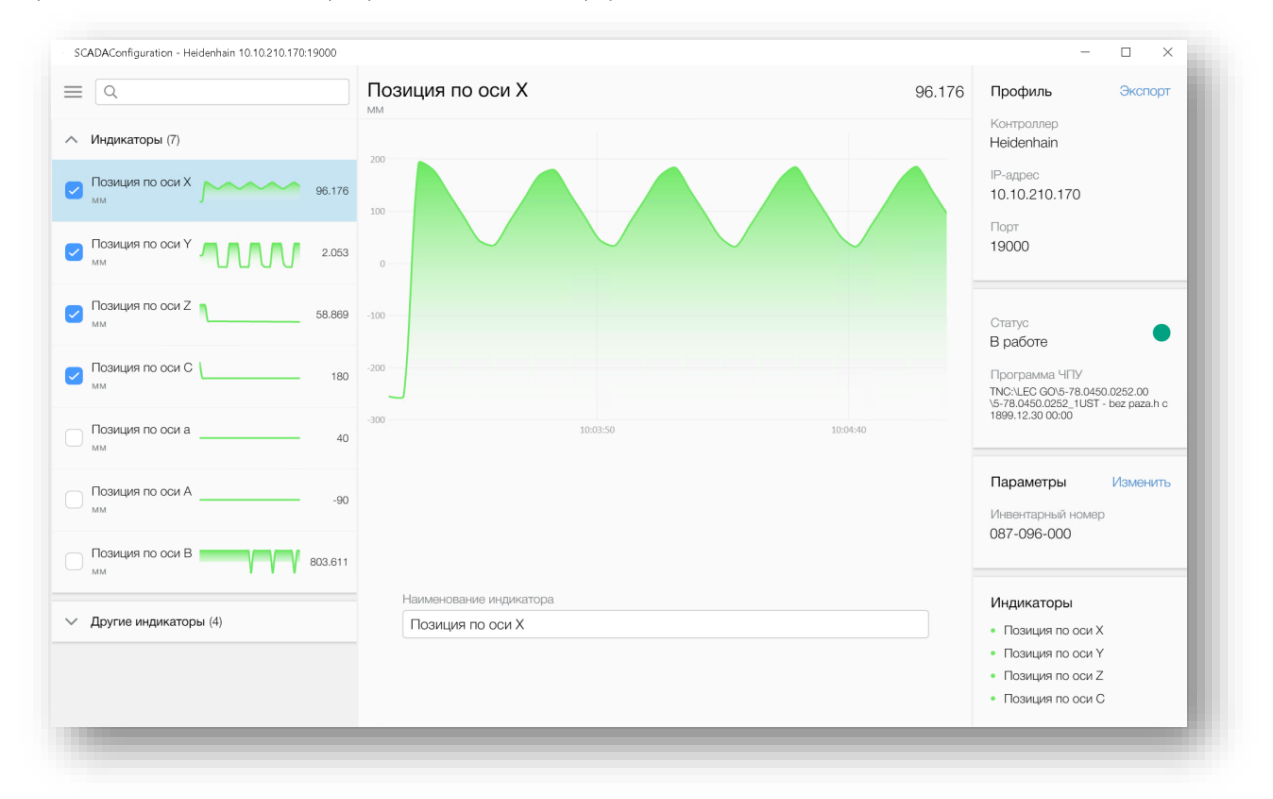

Часть измерений определяется автоматически, в зависимости от типа контролера. Для остальных требуется ручная настройка адресов для получения измерения. Доступность параметра может зависеть от станка и его настроек.

Система для всех поддерживаемых устройств может автоматически вычислять режим работы устройства.

Список поддерживаемых контроллеров и показателей приведен в приложении 1.

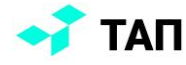

После настройки конфигураций оборудования профиль можно экспортировать в формате .**json**, нажав на кнопку «**Экспорт**»:

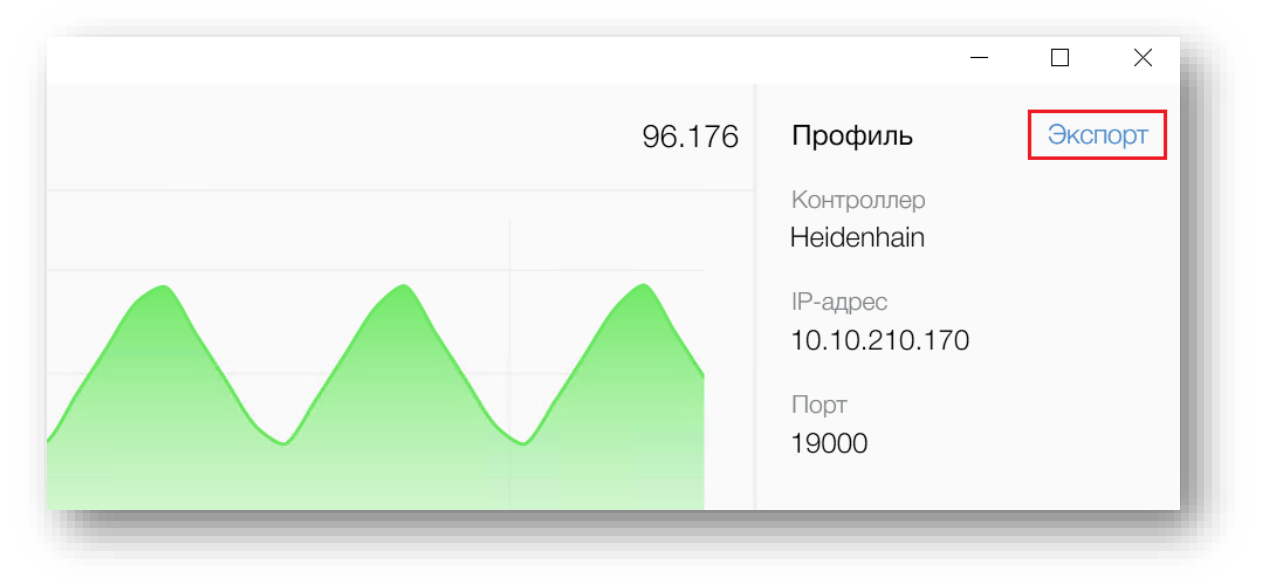

Данный профиль необходимо загрузить в систему в модуле администрирования (см. п. 4.1).

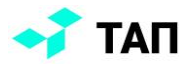

### <span id="page-6-0"></span>**Сервис сбора данных**

Сервис сбора осуществляет сбор данных с оборудования и отправляет их в основную базу данных и базу измерений. Настроить получение измерений необходимо через конфигуратор. Один сервис может быть настроен на получение данных с нескольких единиц оборудования.

Функция сбора и сохранения измерений производится автоматически. Периодичность автоматического получения данных с оборудования может быть настроена.

Процесс регистрации сервиса осуществляется в модуле администрирования (см. п.4.2). В системе может быть одновременно зарегистрировано несколько сервисов сбора данных.

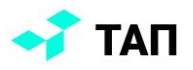

## <span id="page-7-0"></span>**Администрирование**

#### <span id="page-7-1"></span>Загрузка профилей оборудования

Раздел расположен в главном меню панели «**Администратора**»:

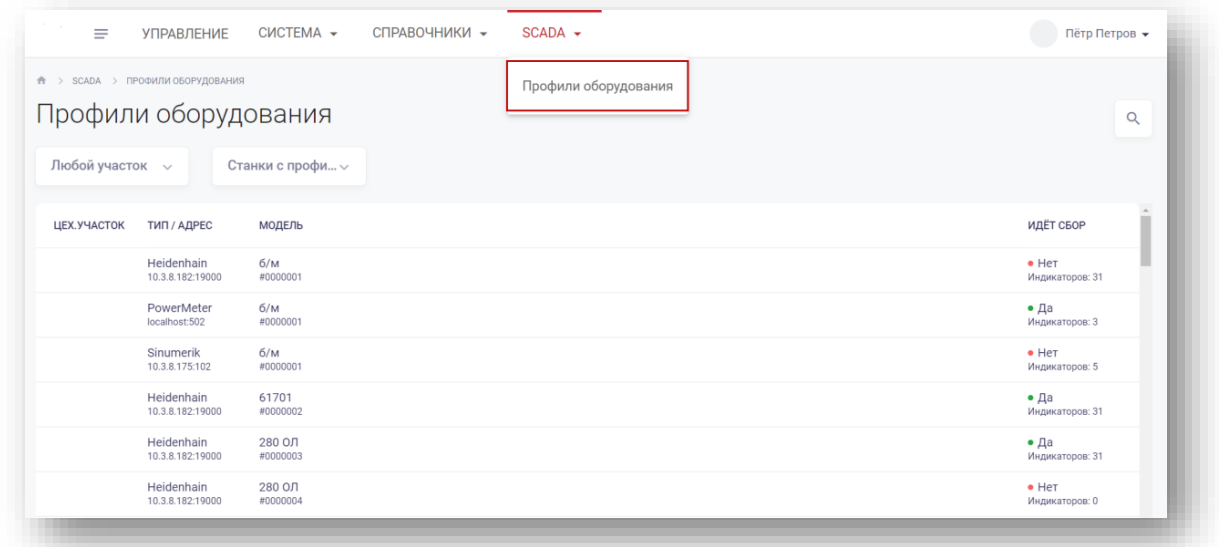

В разделе выводится список станков с информацией о профилях. Поля списка:

- цех.участок номер цеха и участка, где расположено оборудование;
- тип/адрес тип профиля и IP адрес;
- модель модель оборудования и инвентарный номер;
- идет сбор информация о профиле и количестве индикаторов (доступные измерения и показатели для считывания). Цвет индикатора указывает на процесс сбора данных:
	- o зеленый сбор идет
	- o красный сбор не идет.

Для поиска нужных записей можно воспользоваться фильтром по участку или наличию профиля и поиском по модели и инвентарному номеру станка:

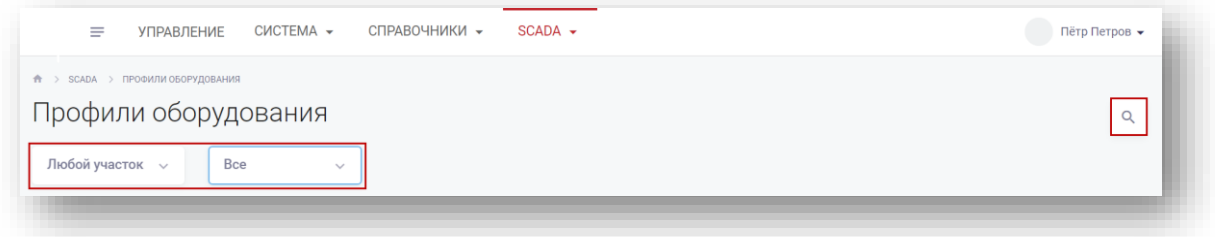

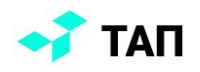

#### Фильтр по участку:

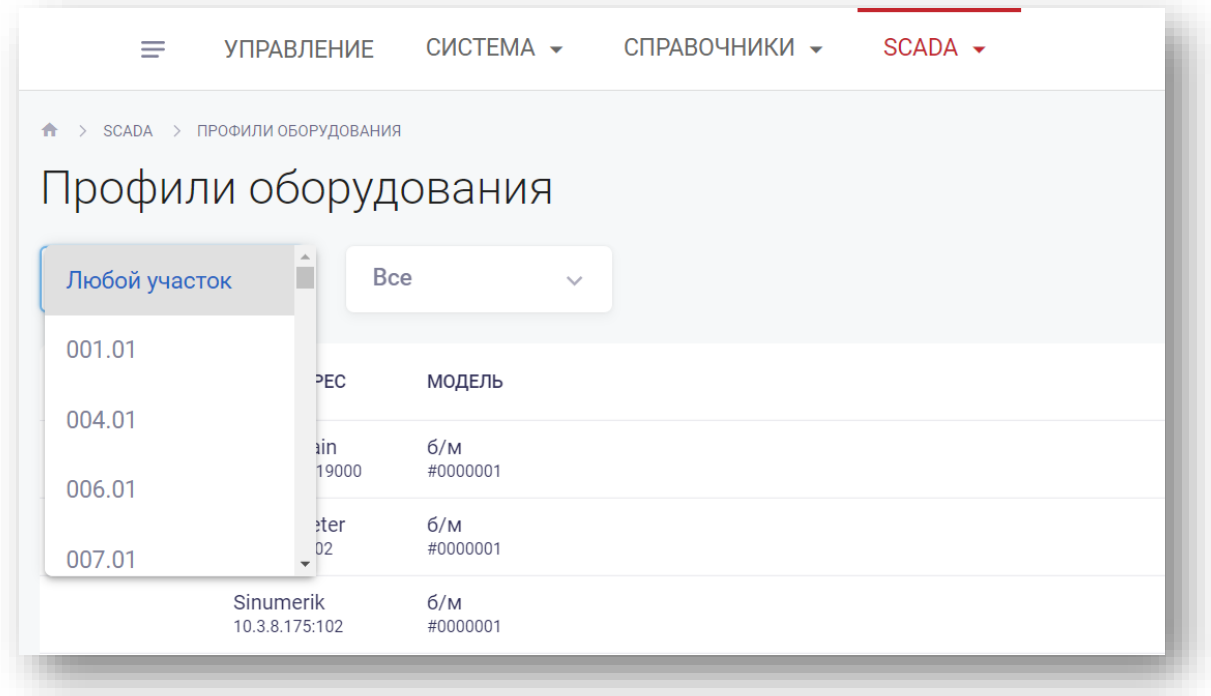

Фильтр по наличию профиля:

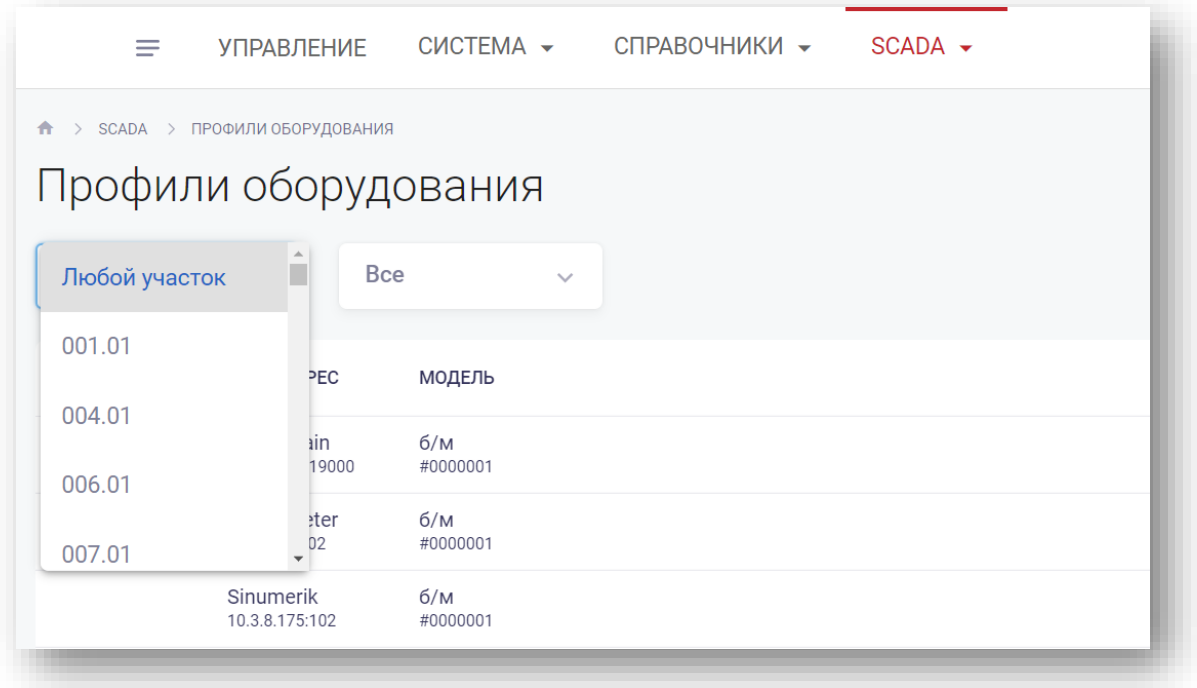

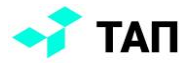

Для редактирования записи нужно нажать на строку в списке, откроется форма редактирования профиля:

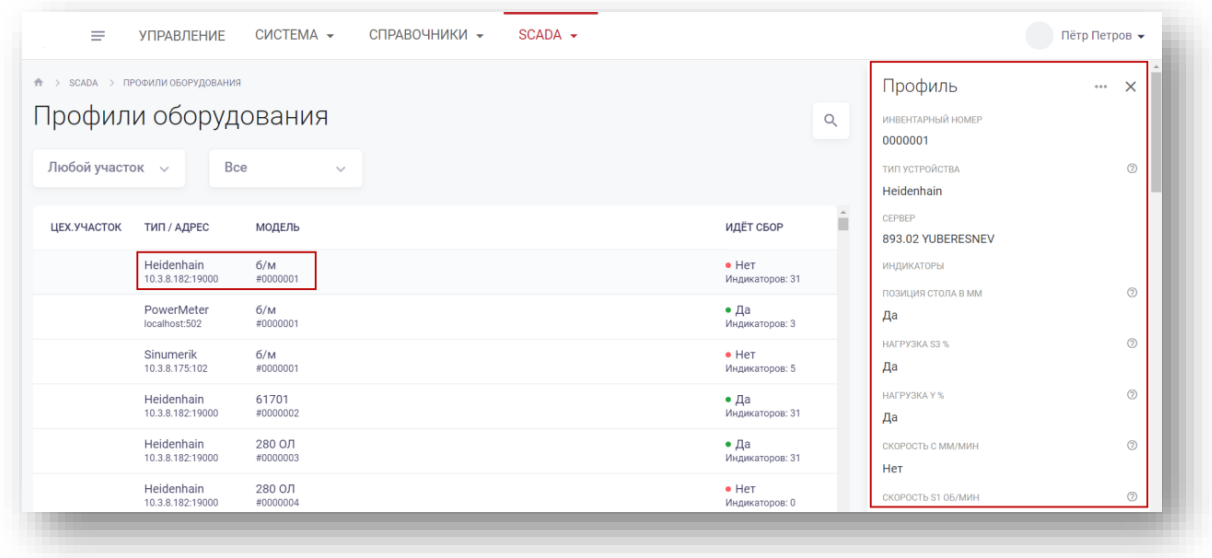

Чтобы можно было внести изменения в профиль, необходимо нажать на кнопку «**Изменить**»:

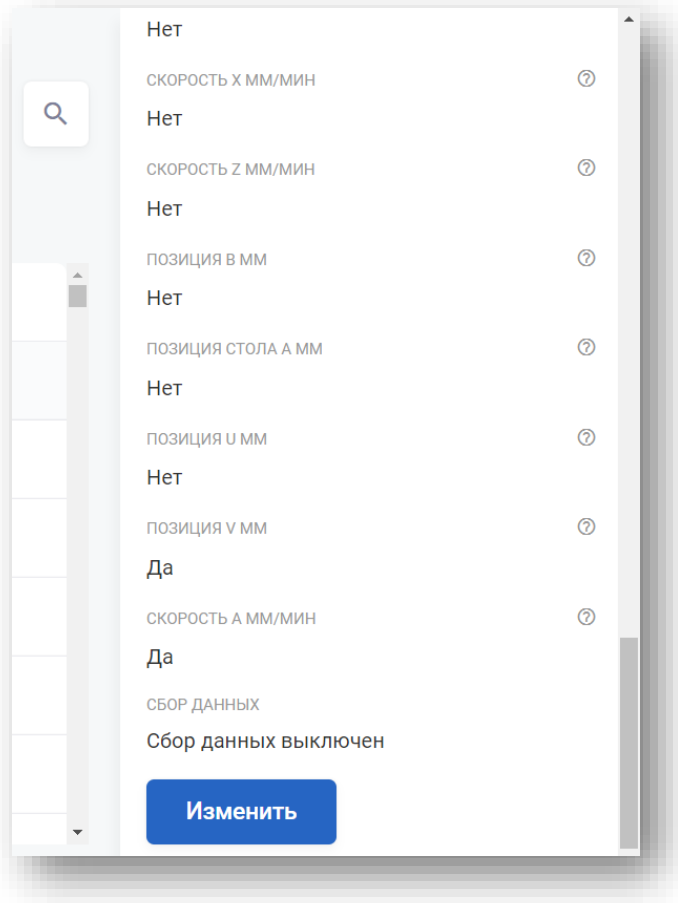

Пользователь может:

- выбрать другой сервер
- активировать/деактивировать индикаторы

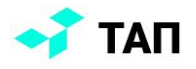

- включить/отключить сбор данных
- включить/отключить параметр «**Программируемый**» для станков с ЧПУ

Для сохранения изменений нужно нажать кнопку «**Сохранить**».

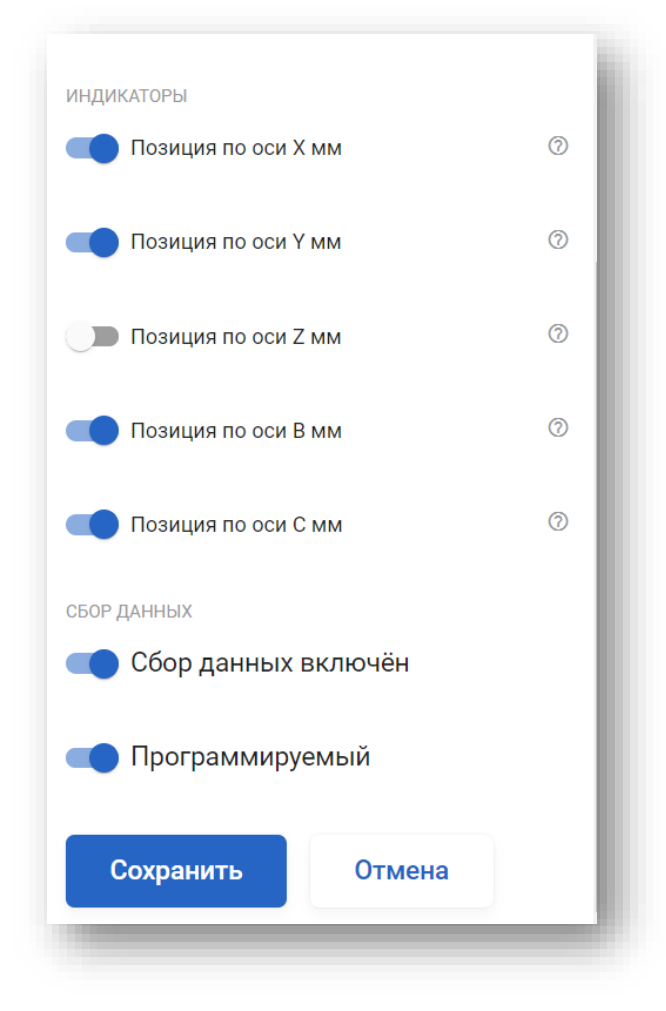

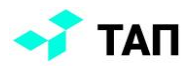

При нажатии на знак вопроса:

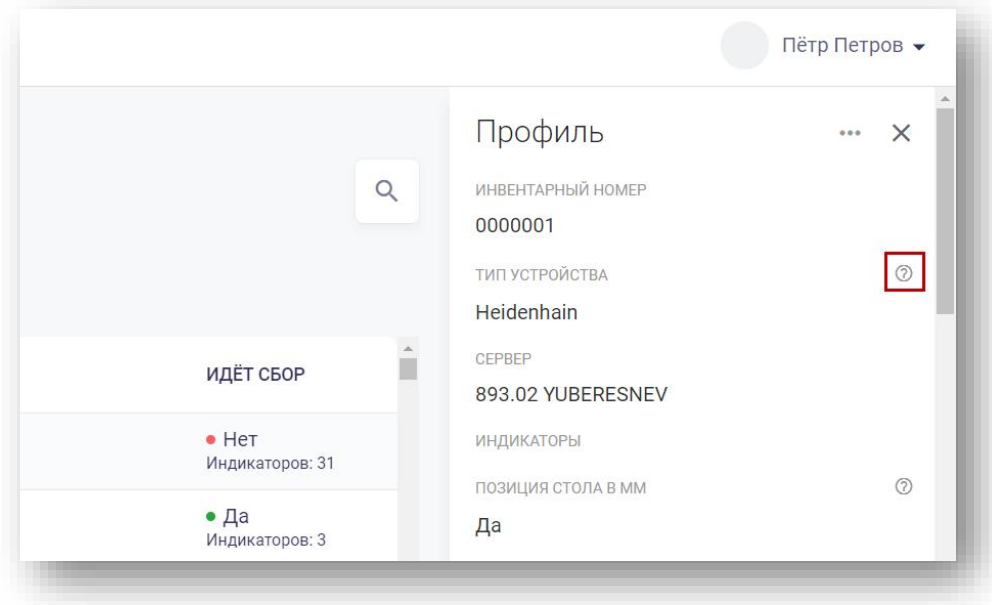

Откроется окно с параметрами устройства или измерения:

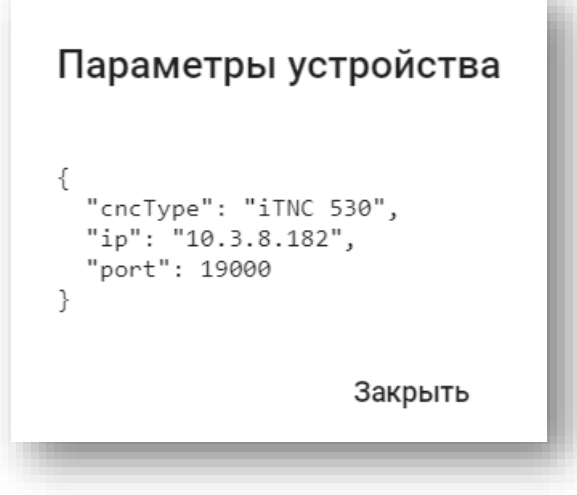

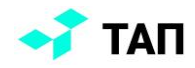

Также пользователь может загрузить/выгрузить описание профиля в виде json-файла. Для этого нужно нажать на иконку с многоточием в верхней части формы. В появившемся меню следует выбрать пункт «**Загрузить профиль из файла (.json)**» или «**Скачать профиль (.json)**»:

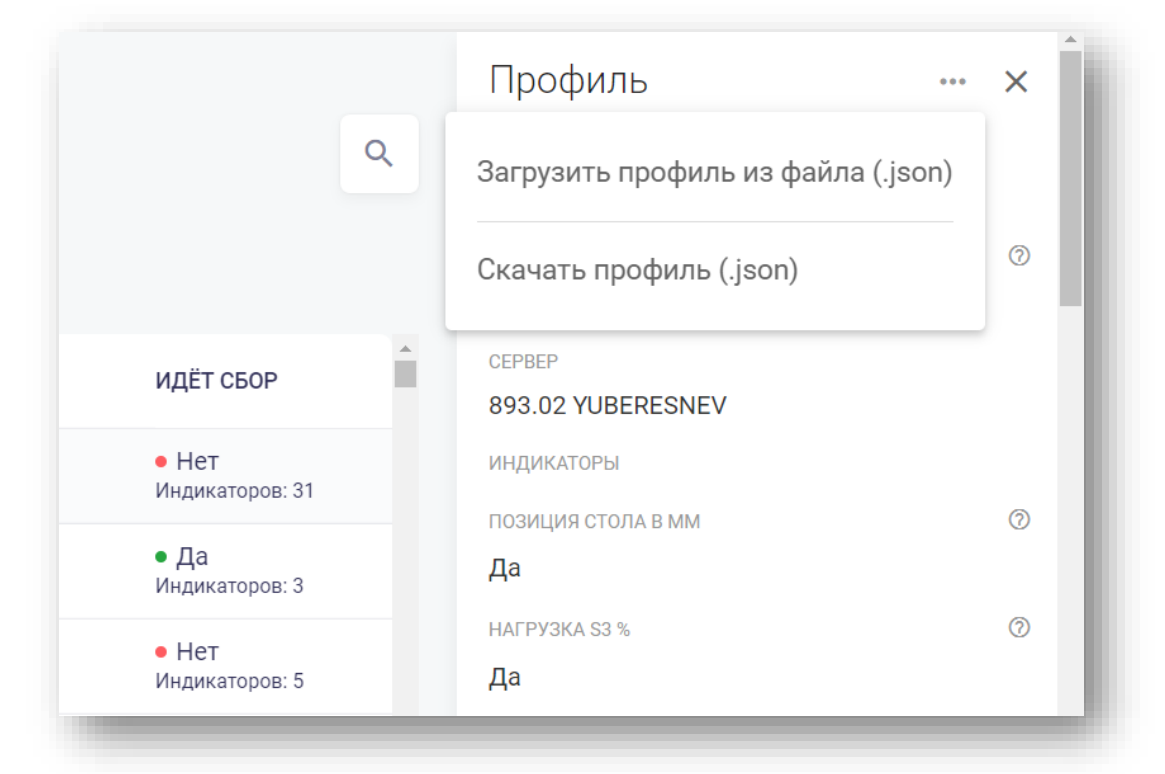

Чтобы загрузить профиль, необходимо выбрать станок без профиля и нажать на кнопку «**Загрузить файл**»:

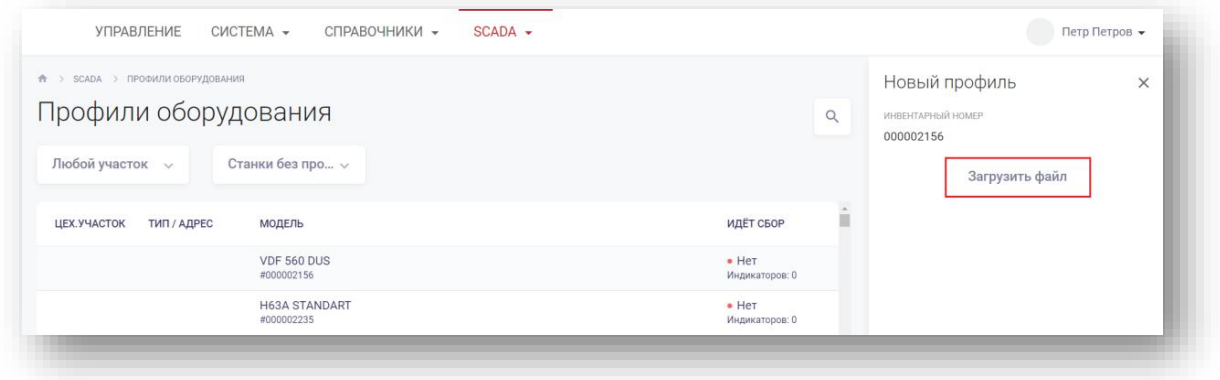

После этого необходимо будет выбрать нужный профиль в формате .**json**.

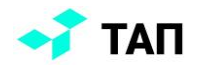

#### <span id="page-13-0"></span>Регистрация

Регистрация сервиса сбора данных осуществляется в административной панели в разделе «**Управление приложениями» –** «**Регистрация приложений**»:

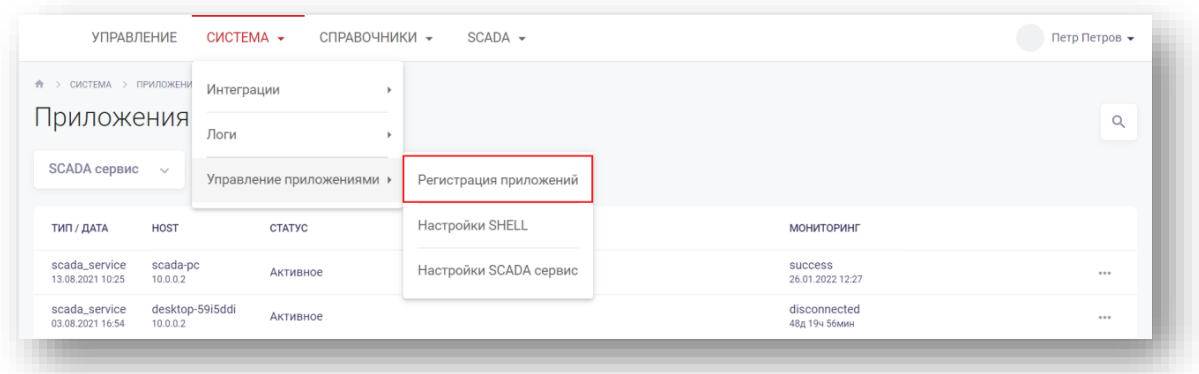

Откроется список всех приложений, где с помощью фильтра можно отфильтровать SCADA сервисы по статусам и открыть подробную информацию о приложении:

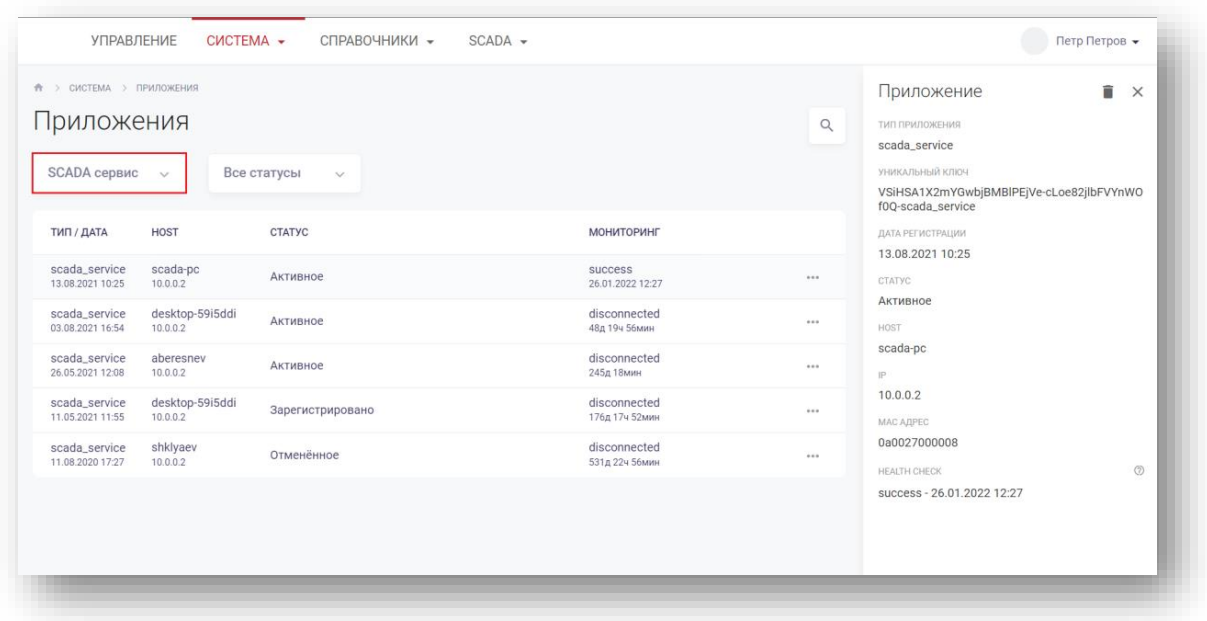

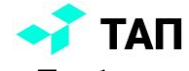

Для регистрации приложения необходимо выбрать приложения в статусе «**Требуется регистрация**» и с помощью меню выбрать пункт «**Зарегистрировать**»:

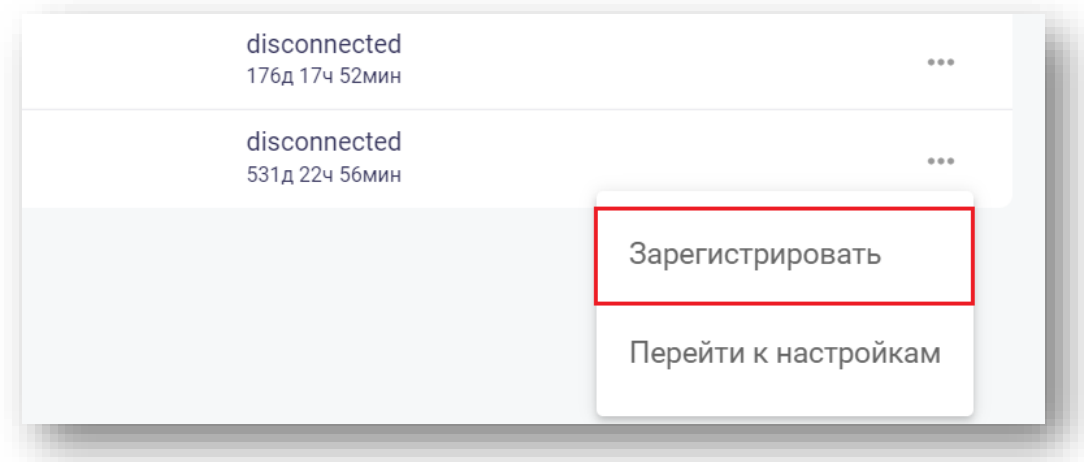

Если регистрация происходит при запущенном сборщике, то он проверяет статус регистрации каждые 5 минут. В случае успешной регистрации или ошибки будет выведено сообщение.

После успешной регистрации приложение сборщика получает настройки, которые также можно посмотреть или отредактировать через административную панель, выбрав пункт в меню «**Настройки SCADA сервис**»:

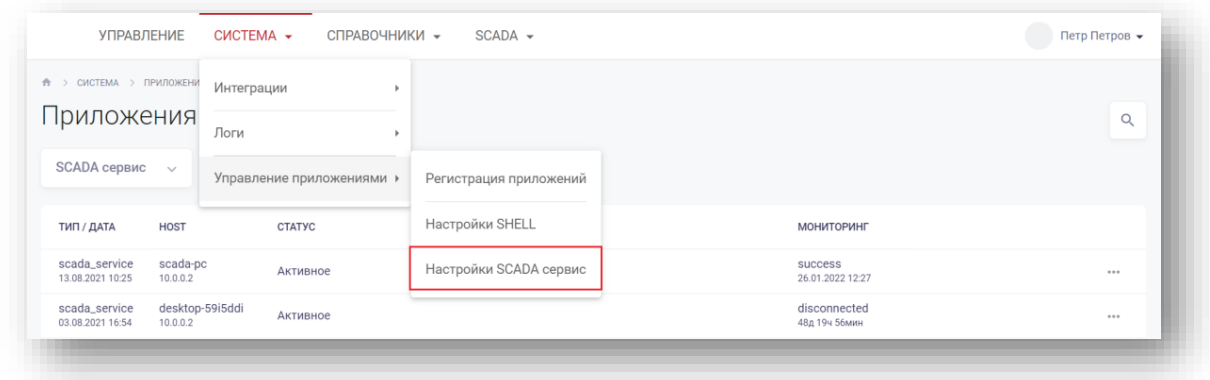

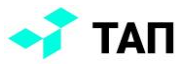

Или выбрав пункт «**Перейти к настройкам**» для выбранного сборщика:

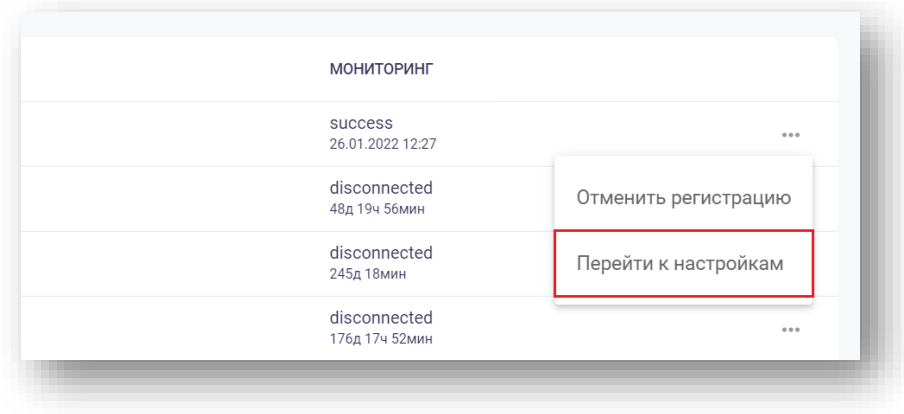

#### <span id="page-15-0"></span>Загрузка программ на станки с ЧПУ

Работа с репозиторием реализована в системе оперативного управления производством «**ТАП**», для пользователей с ролью «**Наладчик**» и «**Диспетчер**».

В личном кабинете «**Наладчика**» для программируемых станков предусмотрен функционал выбора и загрузки программ на станки с ЧПУ. Если для рабочего места включен данный функционал, то на экране рабочего места появится кнопка «**Программы ЧПУ**».

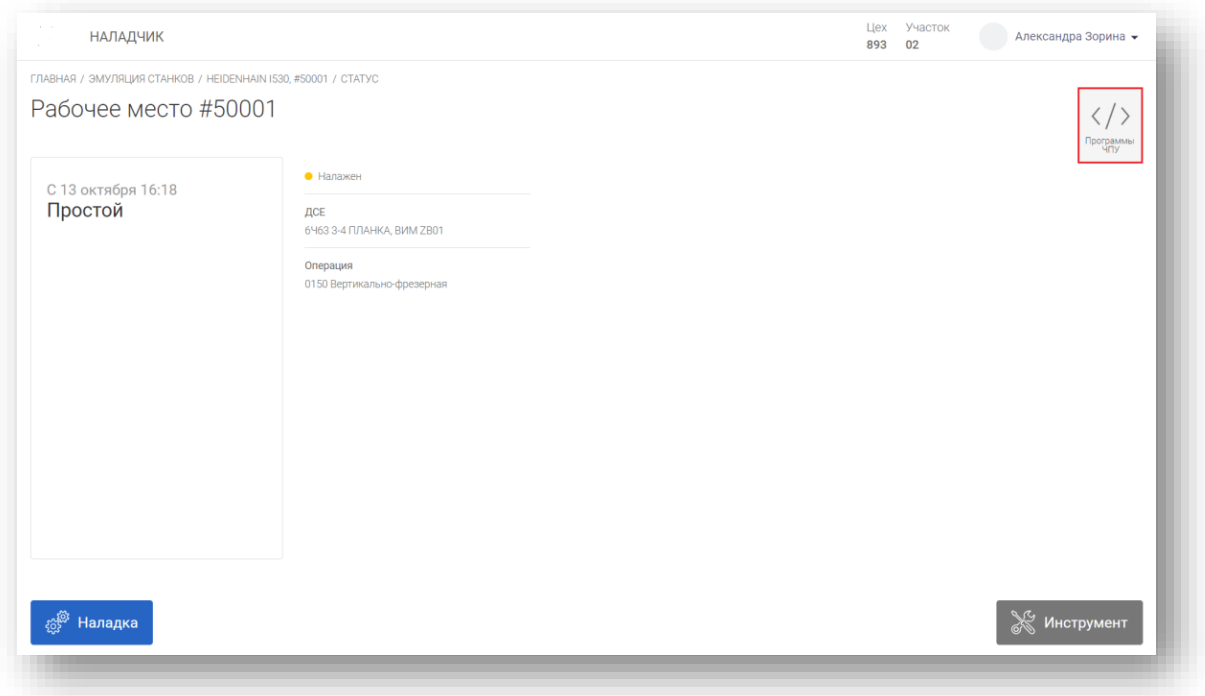

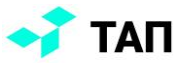

При нажатии откроется экран «**История изменений программ ЧПУ**» с полями:

- дата/автор дата, когда данная программа была обнаружена сборщиком данных, и ФИО автора, если программы была загружена пользователем
- программа –название программы и статус загрузки

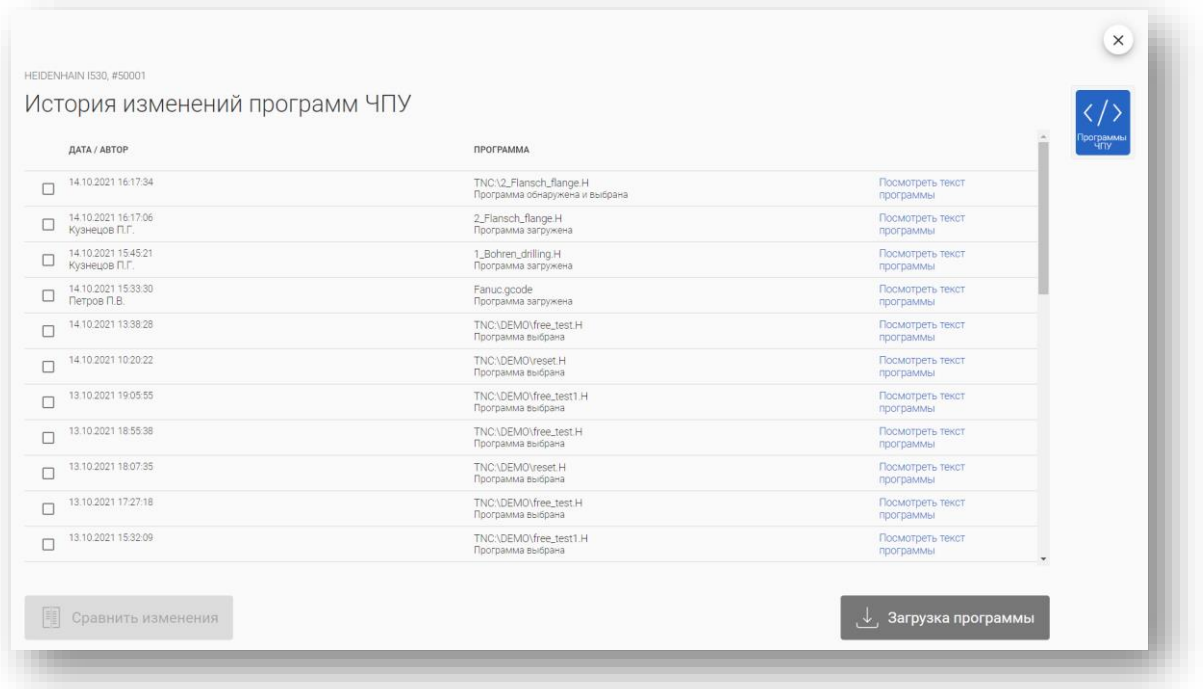

Наладчик может посмотреть текст выбранной программы, нажав на кнопку «**Посмотреть текст программы**».

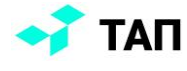

На экране появится текст программы. Чтобы вернуться на предыдущий экран необходимо нажать на кнопку «**Закрыть**»:

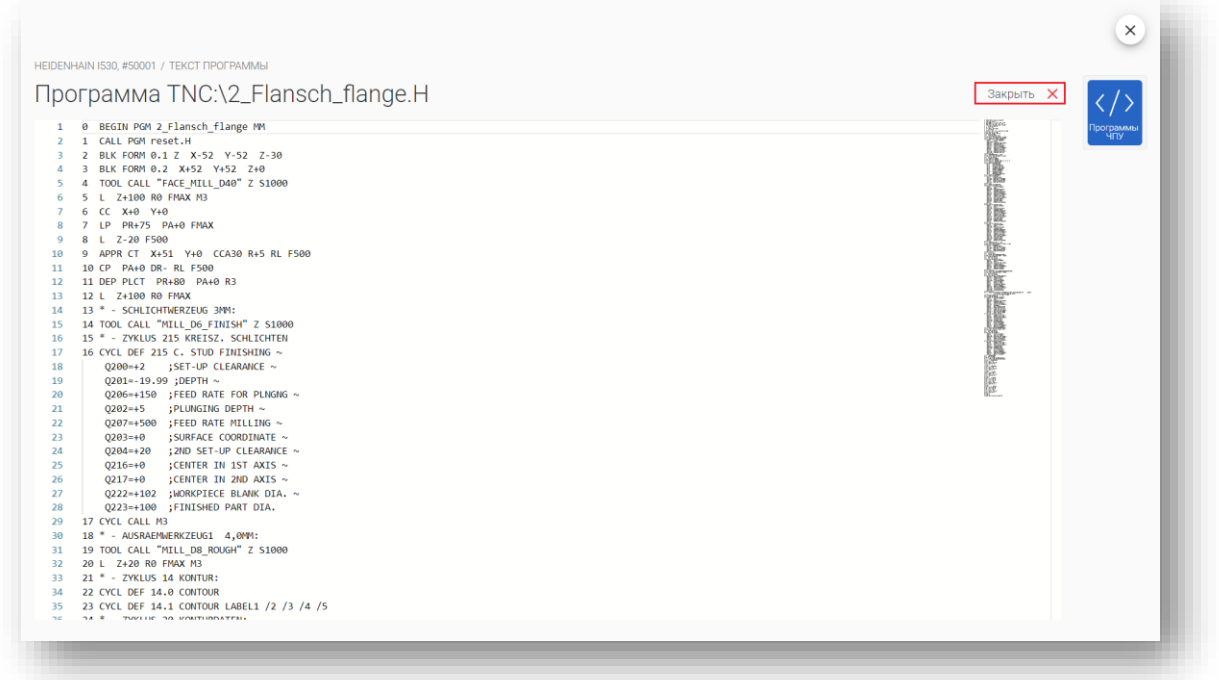

Наладчик может сравнить тексты двух выбранных программ. При выборе с помощью чек-боксов двух программ, кнопка «**Сравнить изменения**» становится активной:

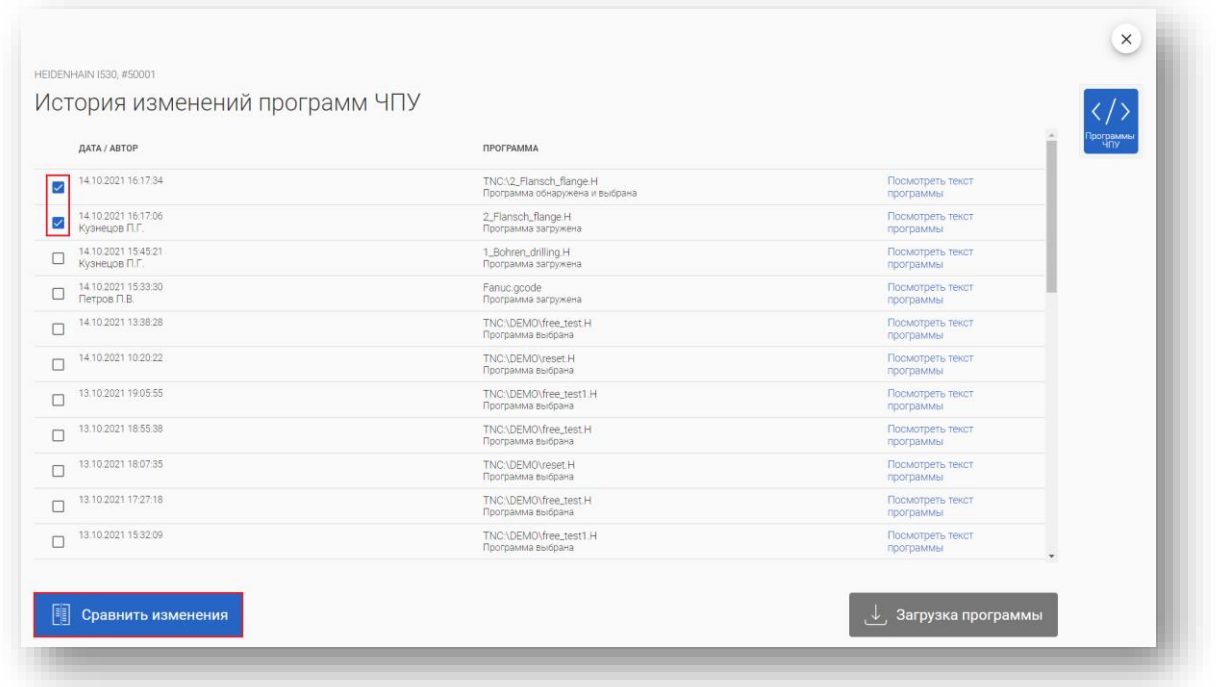

При нажатии на нее откроется экран с текстами двух выбранных программ. Отличные строки будут подсвечены:

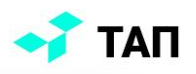

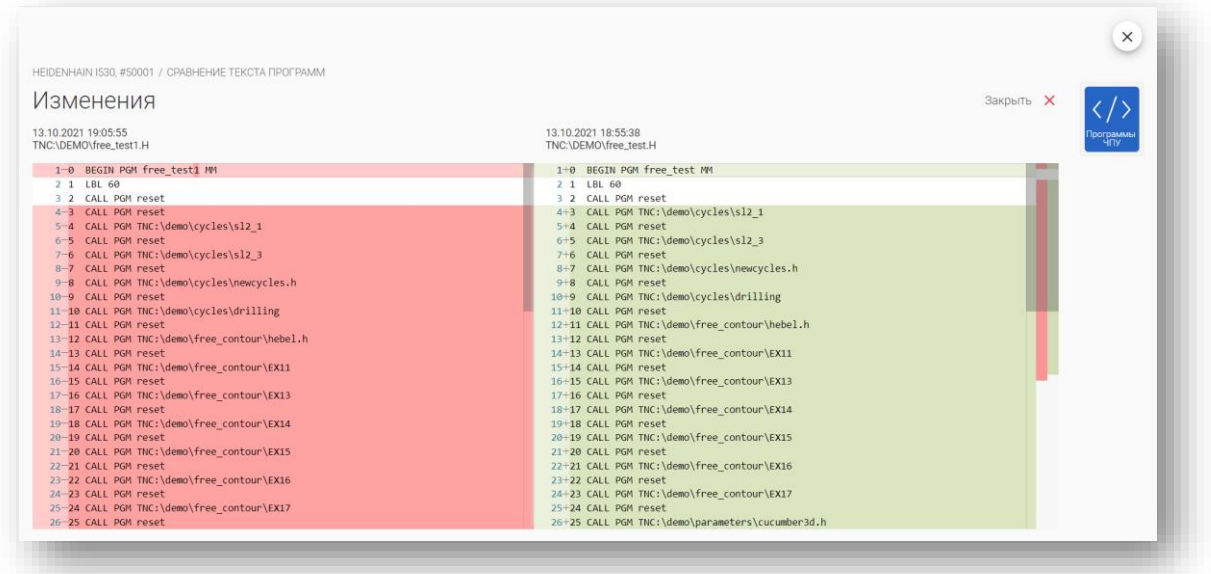

Для того чтобы перейти в репозиторий управляющих программ необходимо нажать на кнопку «**Загрузка программы**»:

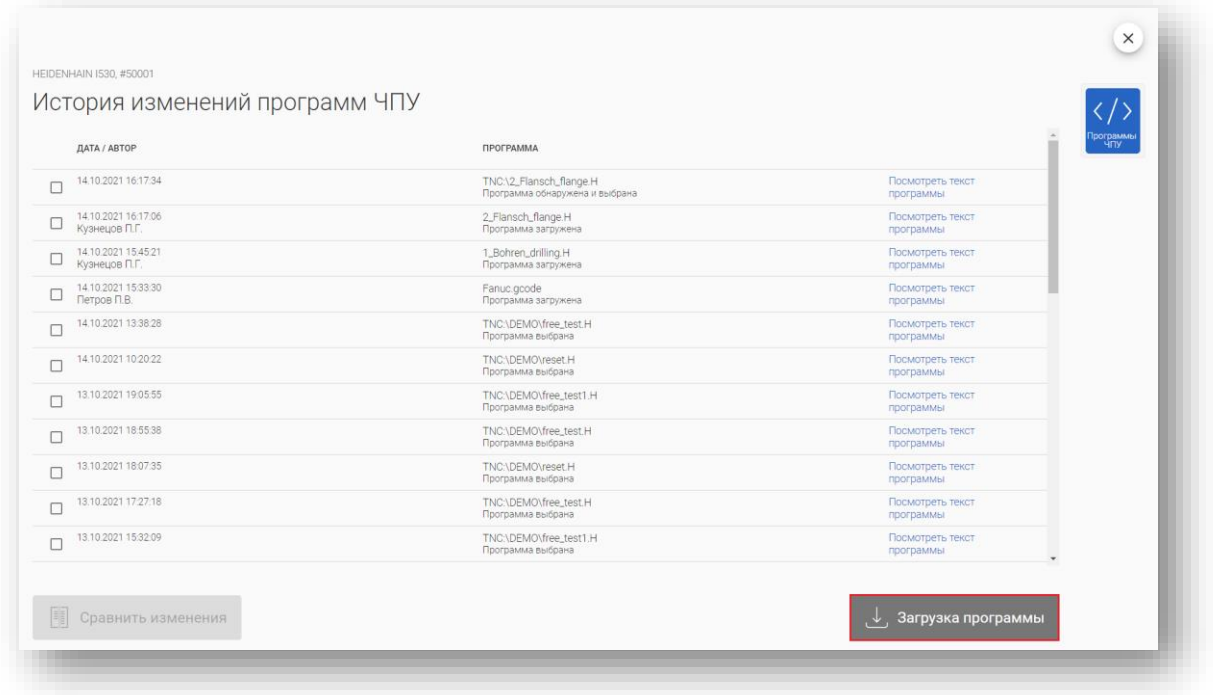

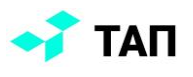

Переход по каталогу осуществляется через нажатие по нужной строке:

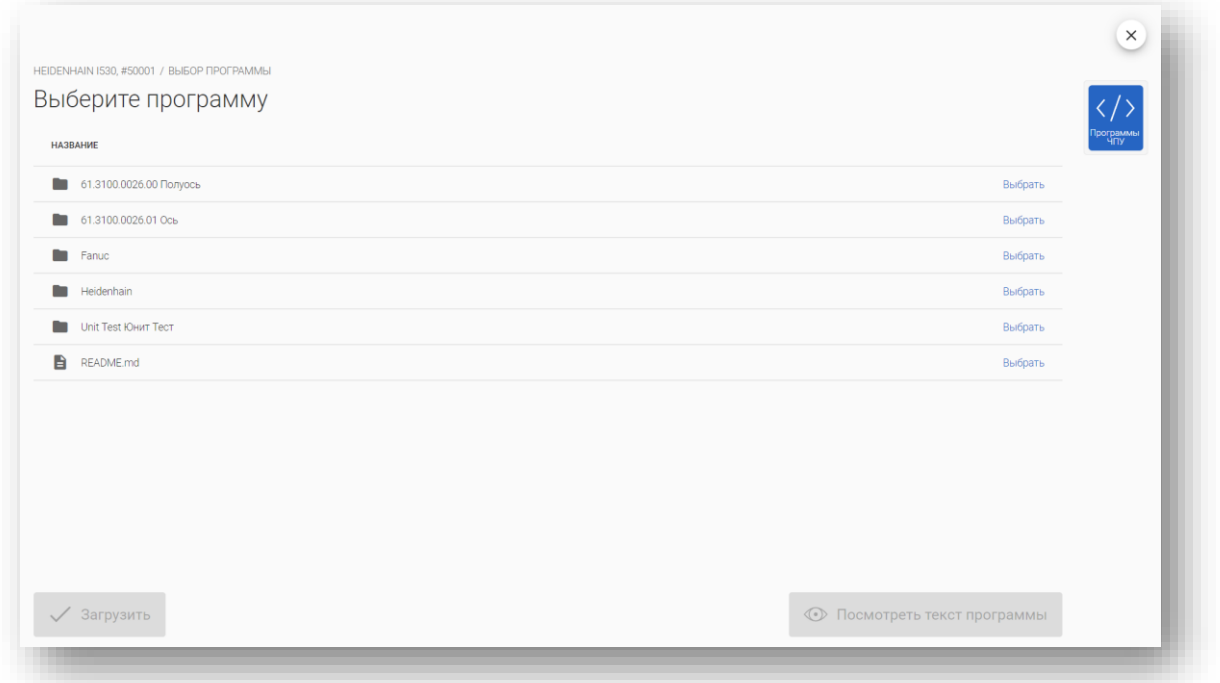

Кнопки «**Загрузить**» и «**Посмотреть текст программы**» становятся активными при выборе файла:

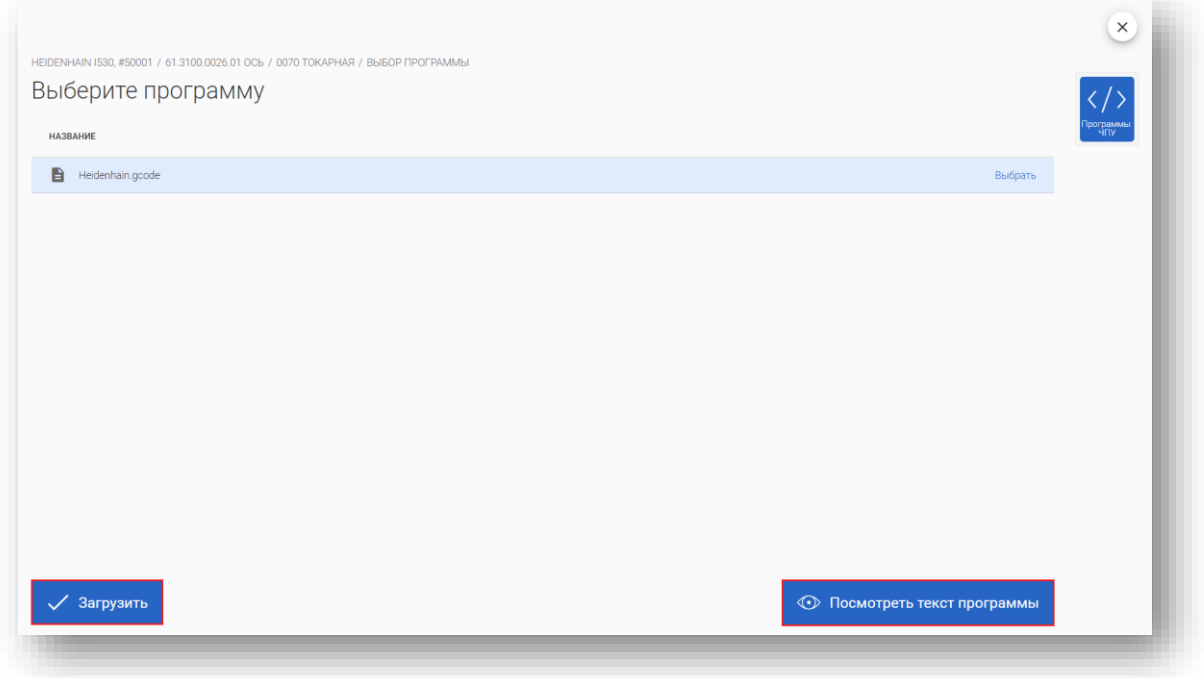

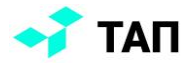

После нажатия на кнопку «**Загрузить**» пользователь может отслеживать статус загрузки:

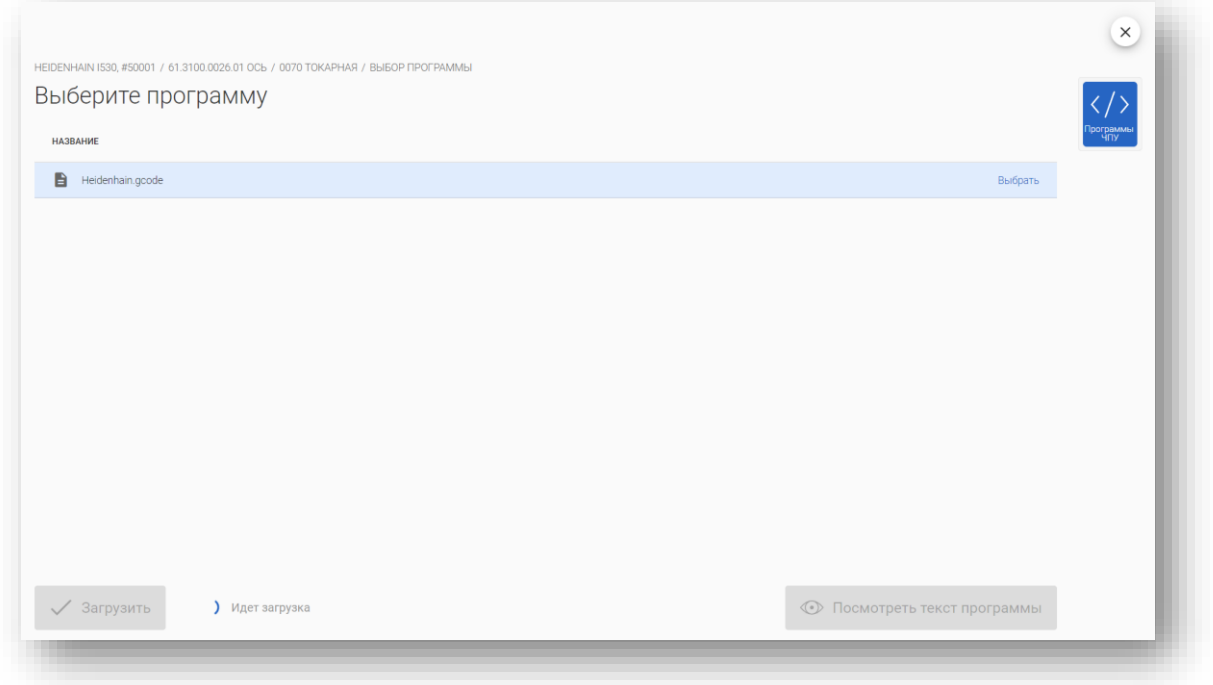

Функционал загрузки и просмотра программ ЧПУ из репозитория доступен для «**Диспетчера**» в модуле «**Технология**»:

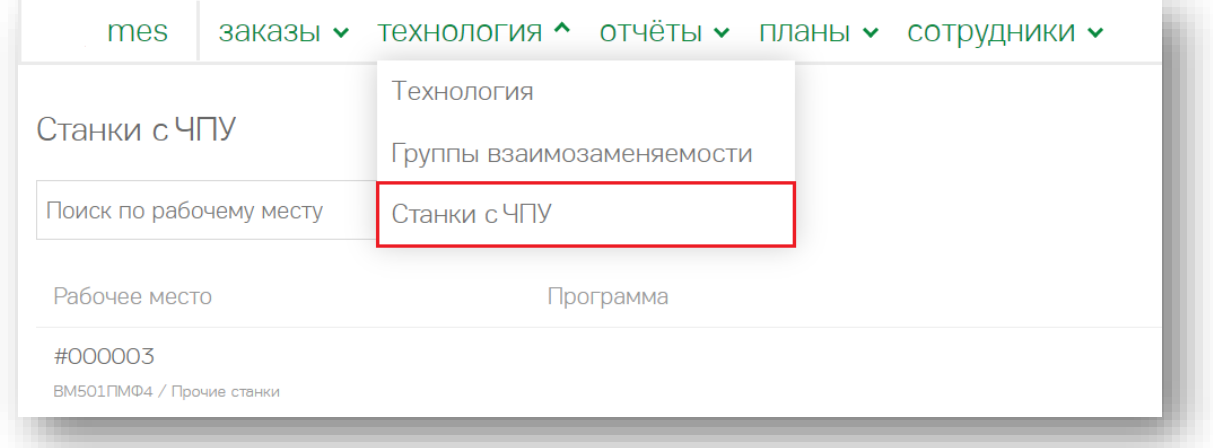

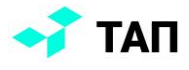

При нажатии на кнопку «**Станки с ЧПУ**» откроется список станков с полями:

- рабочее место инв. номер, модель и группа станка
- программа название программы и дата/время последнего изменения

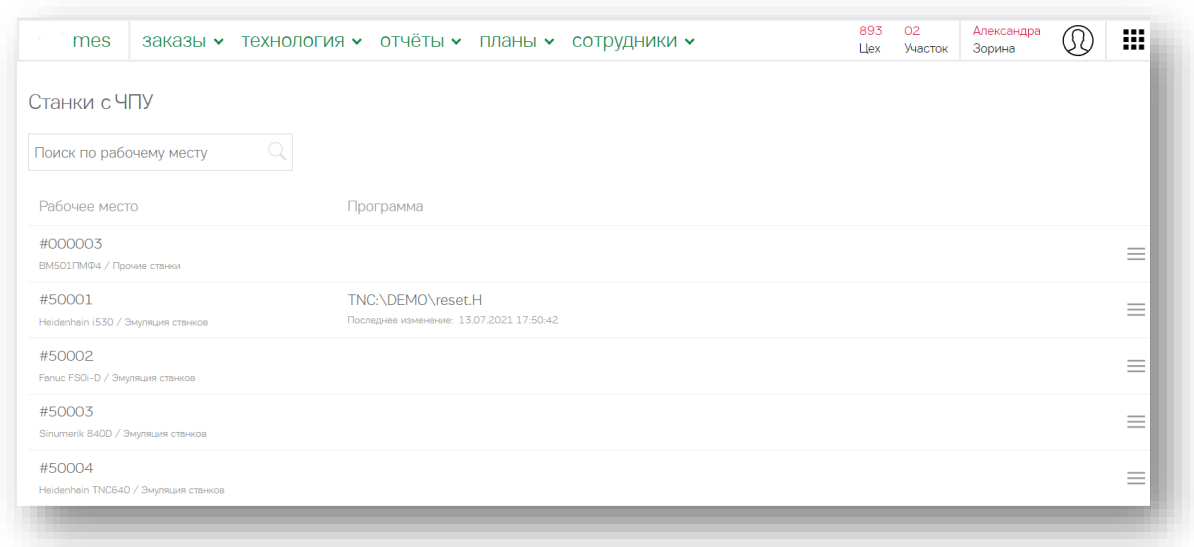

Для каждого станка с помощью меню можно открыть историю изменений программ ЧПУ для рабочего места или перейти в каталог программ ЧПУ, нажав на «**Загрузить программу**»:

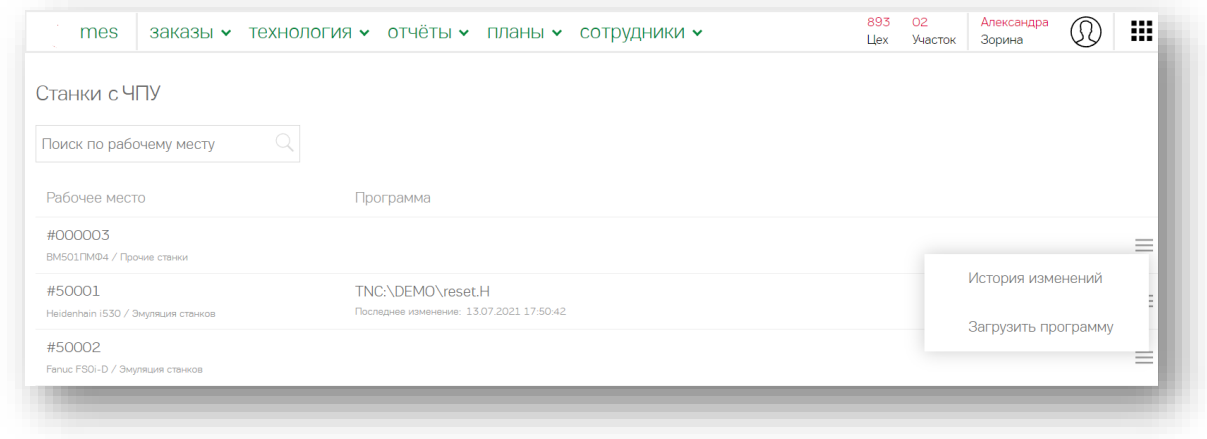

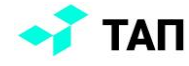

При выборе в меню «**История изменений**» откроется экран «**История изменений программ ЧПУ**» с полями:

- дата/автор дата, когда данная программа была обнаружена сборщиком данных, и ФИО автора, если программы была загружена пользователем
- программа название программы и статус загрузки

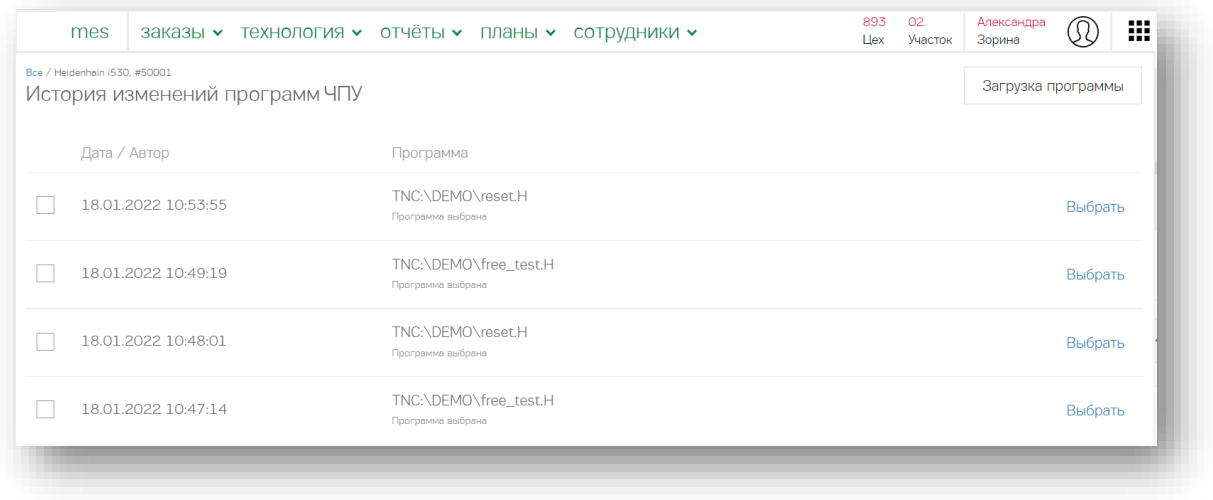

При нажатии на кнопку «**Выбрать**» откроется правая боковая панель с информацией о событии:

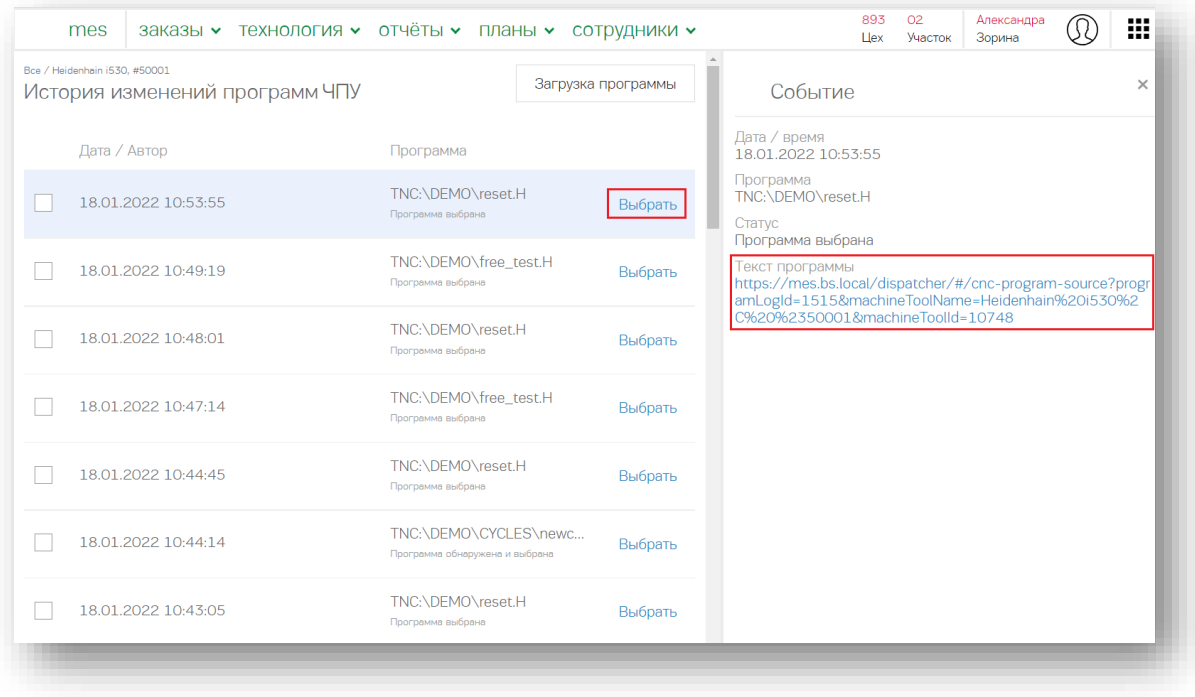

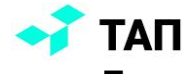

Диспетчер может посмотреть текст выбранной программы, нажав на ссылку «**Текст программы**». В новом окне откроется текст программы:

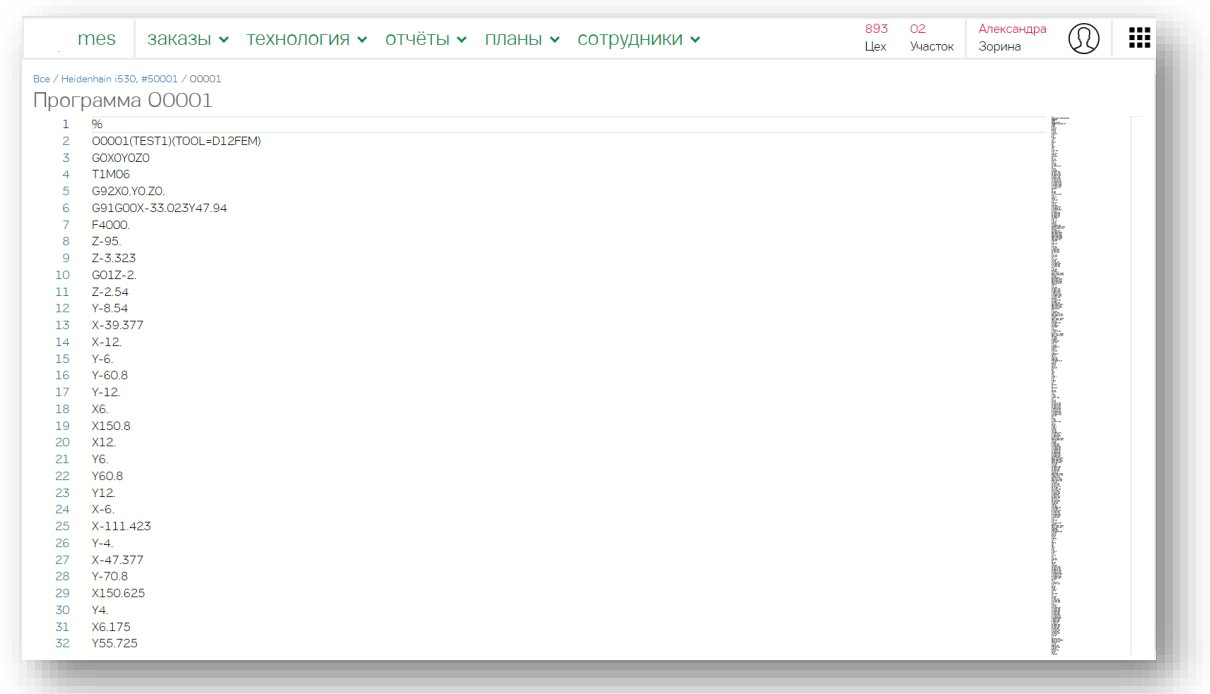

Диспетчер может сравнить тексты двух выбранных программ. При выборе с помощью чек-боксов двух программ кнопка «**Сравнить изменения**» становится активной:

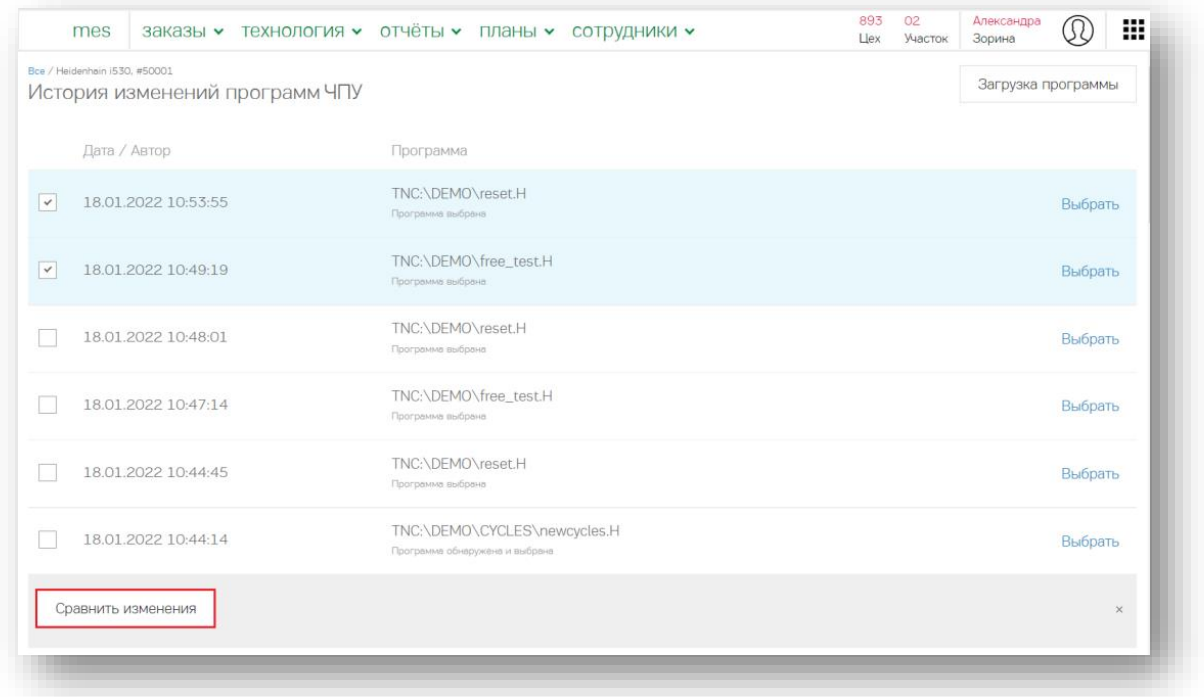

При нажатии на нее откроется экран с текстами двух выбранных программ. Отличные строки будут подсвечены:

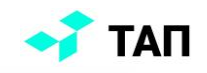

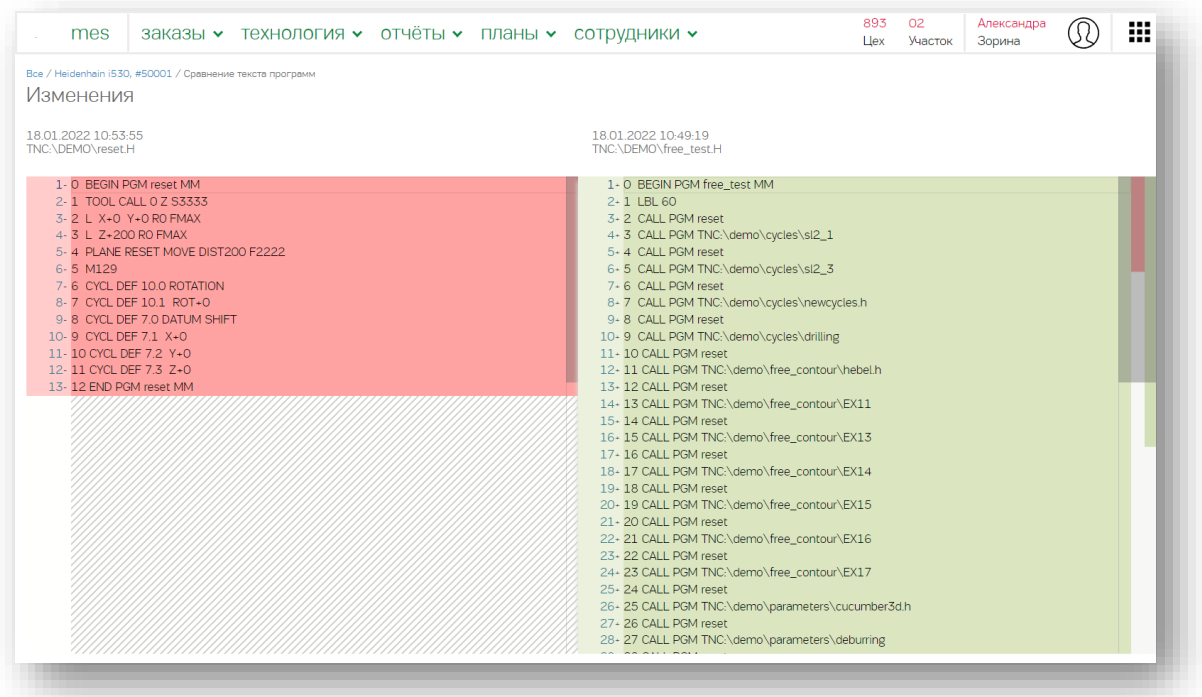

Чтобы перейти в репозиторий управляющих программ, необходимо нажать на кнопку «**Загрузка программы»:**

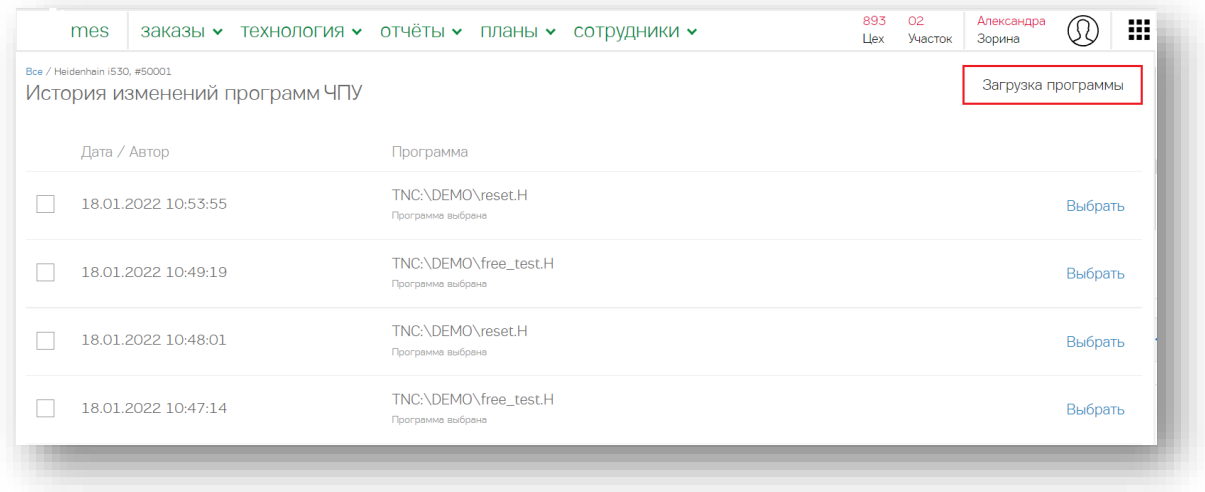

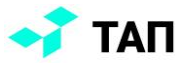

Переход по каталогу осуществляется через выбор и нажатие на нужную строку:

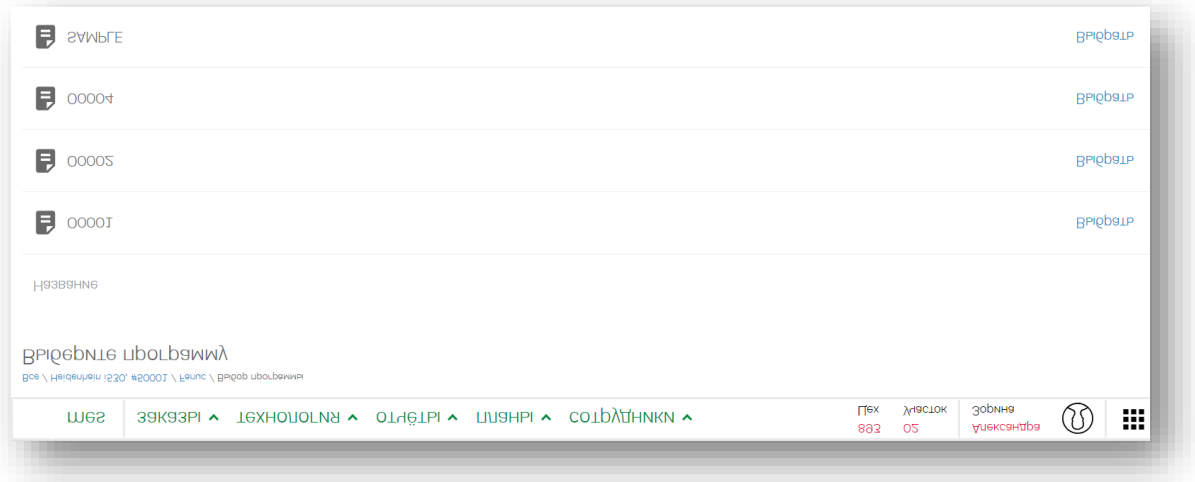

Кнопки «**Загрузить**» и «**Посмотреть текст программы**» становятся активными при выборе нужного файла:

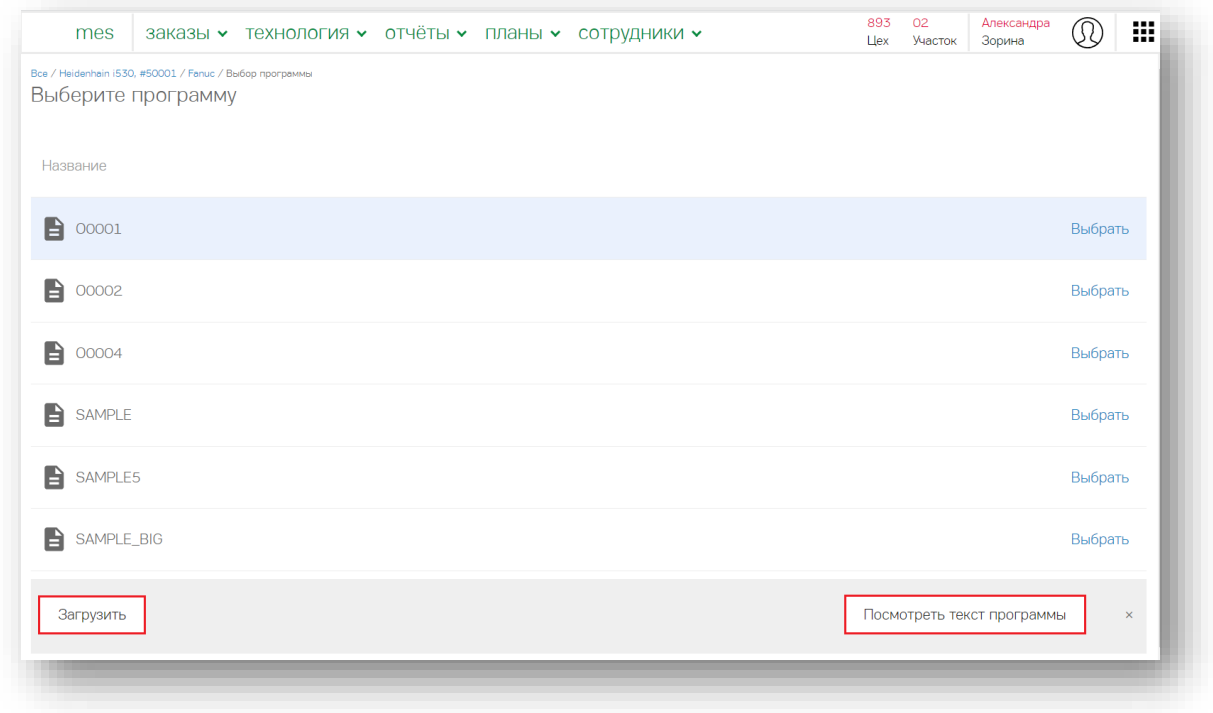

После нажатия на кнопку «**Загрузить**» пользователь может отслеживать статус загрузки.

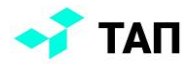

### <span id="page-26-0"></span>**Мониторинг оборудования**

Текущий контроль состояния цеха, отдельных станков и другого оборудования на участке осуществляется в отдельном приложении, представляющим собой карту участка с размещенным на нем оборудованием. Приложение выполнено в адаптивном интерфейсе и работает как на большом цеховом мониторе, так и на мобильном телефоне:

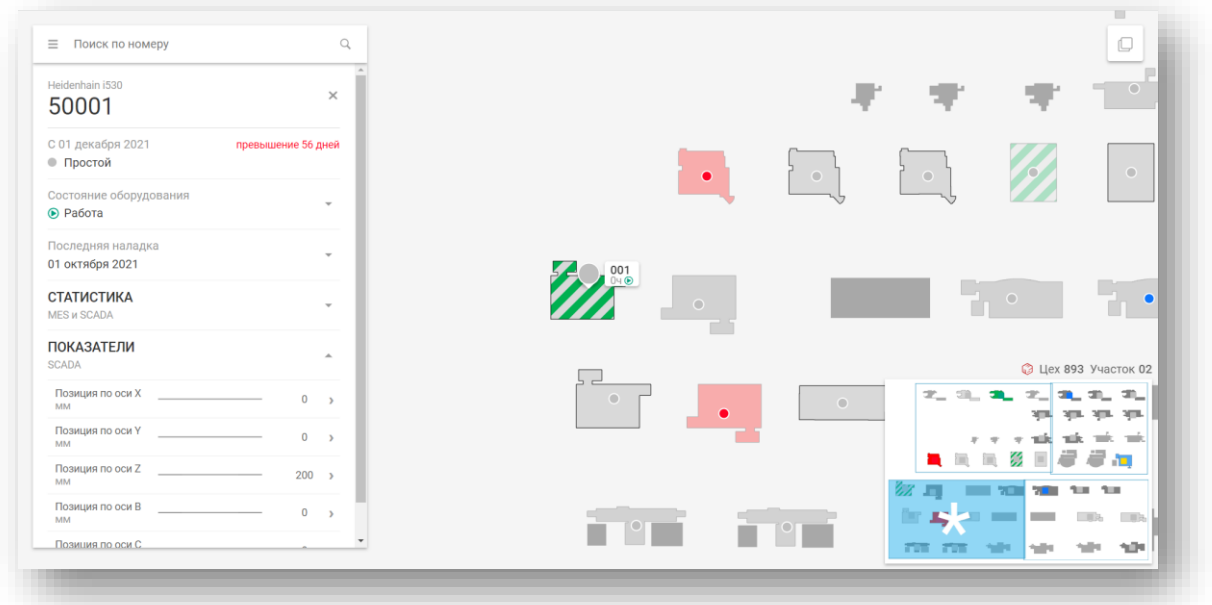

Данные из системы оперативного управления производством «**ТАП**» отражаются на карте в виде:

- информации о простоях оборудования
- статусе заданий, выданных работникам для выполнения на рабочем месте

Данные из системы мониторинга производственного оборудования «**ТАП**», которые показываются на карте:

- статус оборудования (работа / простой / авария)
- информация о выполняемой на станке ЧПУ программе
- показатели, считываемые со станка ЧПУ или с датчиков для универсального оборудования

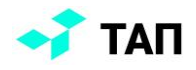

#### <span id="page-27-0"></span>Карты участков

Подготовка карт и добавление оборудования на карту ведется в административном интерфейсе. Раздел расположен в главном меню панели администратора:

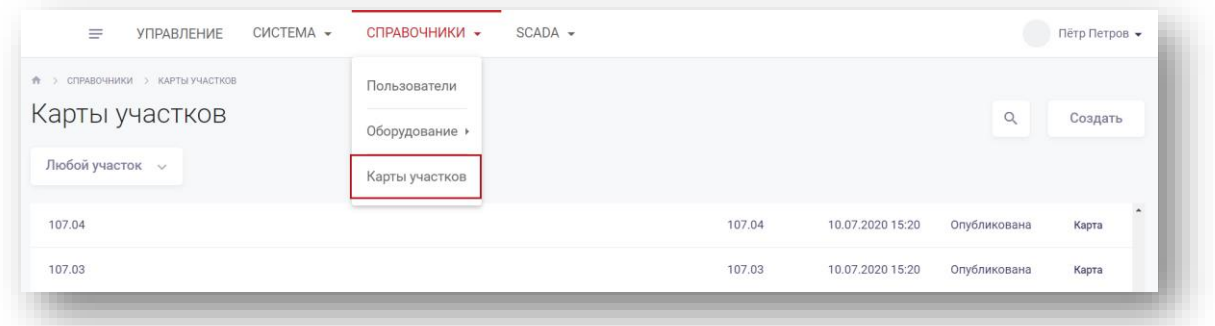

На стартовом экране раздела выводится список карт. Доступна фильтрация по участку и поиск по названию карты:

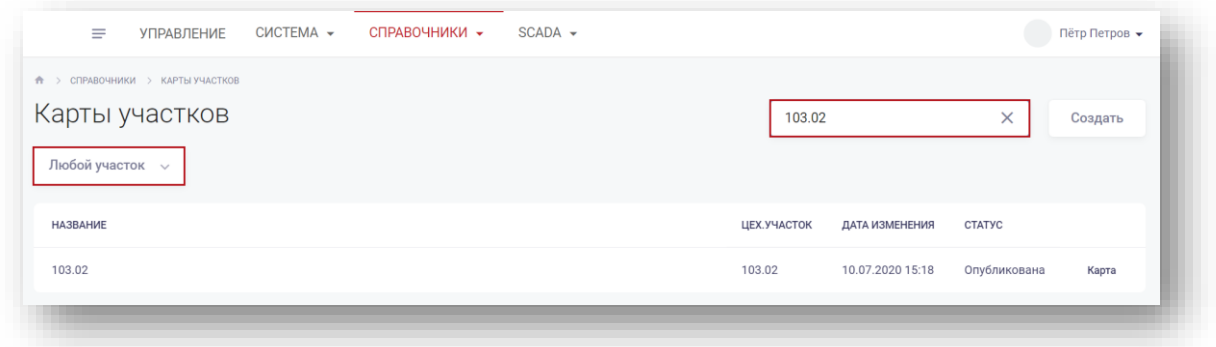

Поля списка:

- название название карты;
- цех.участок номер цеха и участка карты;
- дата изменения дата внесения последнего изменения;
- статус:
	- o нет карты
	- o новая
	- o опубликована.

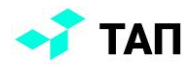

#### <span id="page-28-0"></span>**Редактирование карты**

Чтобы удалить карту или изменить её название, описание или принадлежность к участку нужно нажать на название карты. Откроется форма редактирования карты:

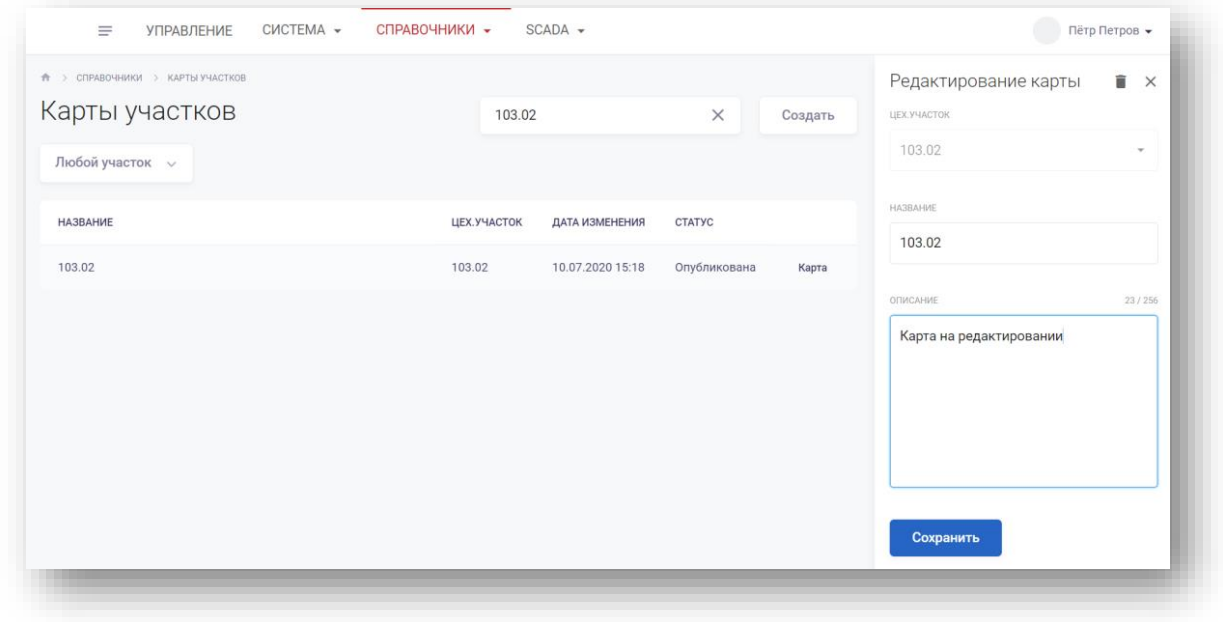

Для удаления карты нужно нажать на иконку корзины, расположенную в заголовке формы:

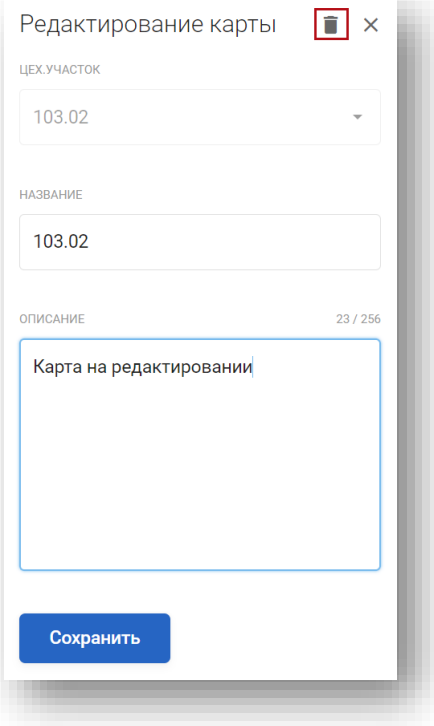

Для подтверждения изменений в описании карты пользователь нажимает на кнопку «**Сохранить**».

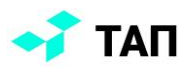

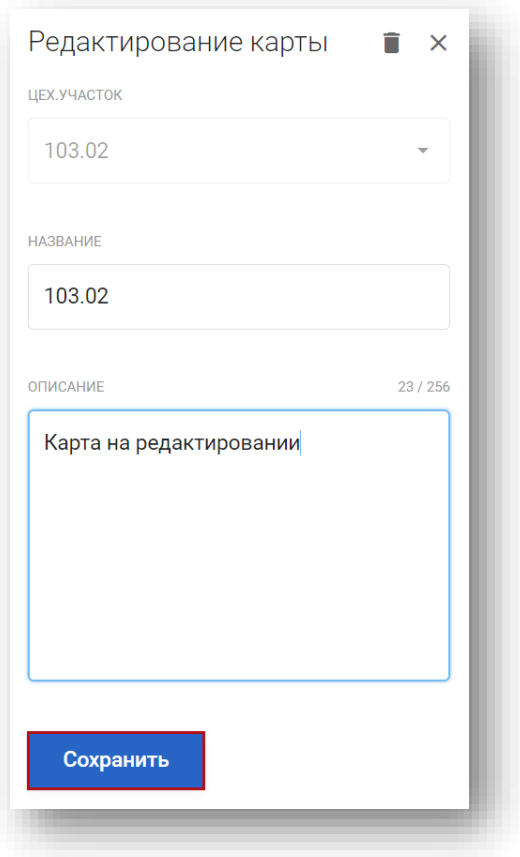

Если все изменения корректны, система выдаст сообщение:

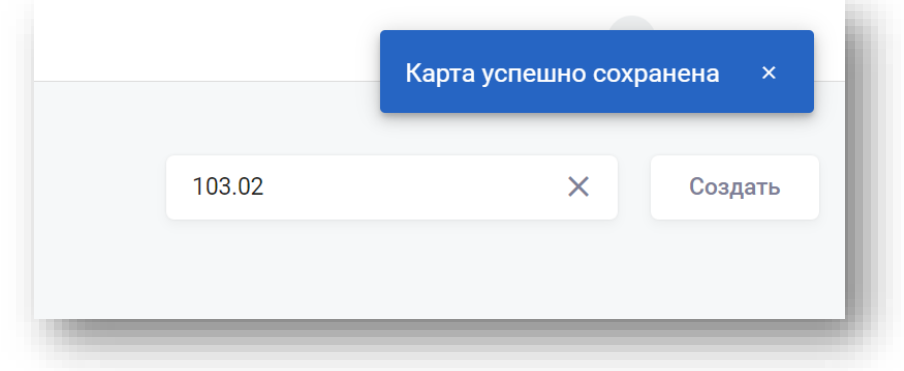

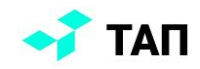

Карта, находящаяся в статусе «**Опубликована**», является основной и отображается на мониторе участка. Изменить статус карты, заменить её графическое представление и поправить расположение станков можно на странице редактирования карты. Для этого нужно нажать кнопку «**Карта**» на нужной строке:

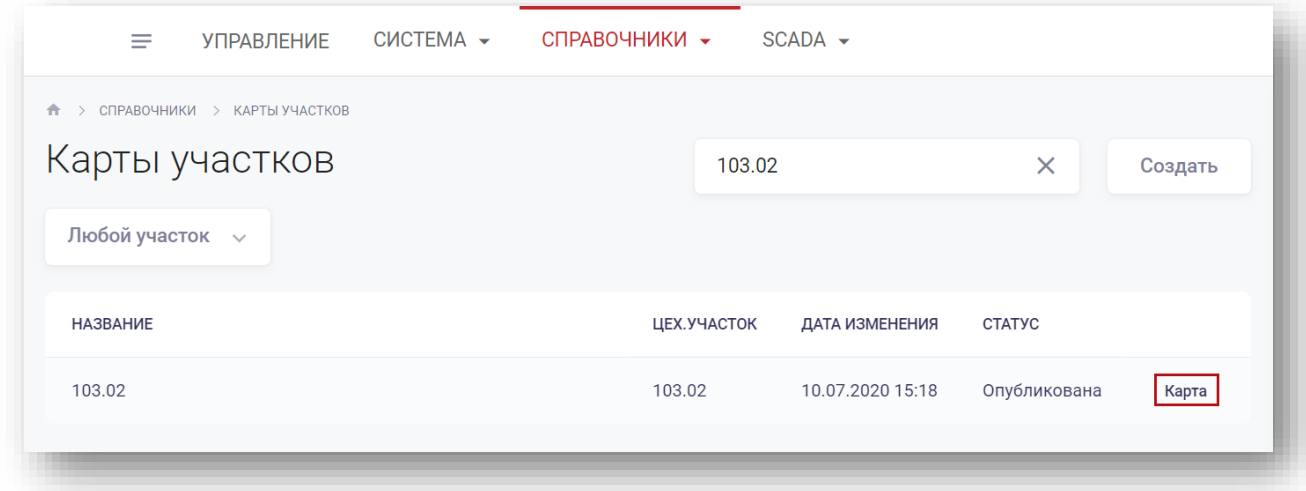

На странице редактирования карты отображается расположение станков на участке. В правой части экрана доступен список станков, закрепленных за участком:

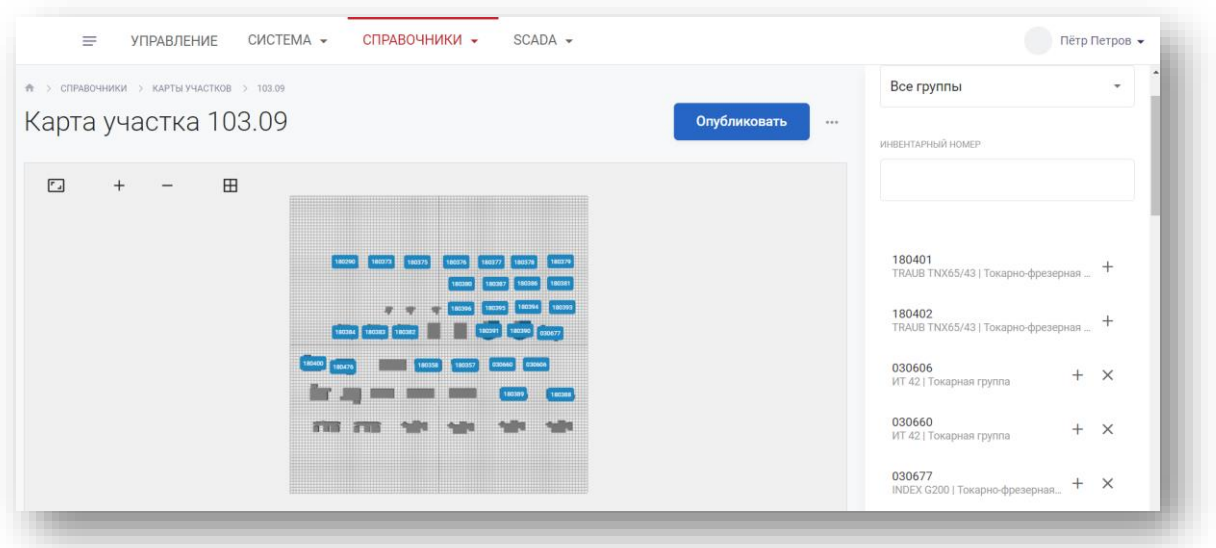

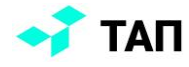

Для удобства работы с картой можно переключать режим отображения моделей станков. Доступны форматы 2D и 3D:

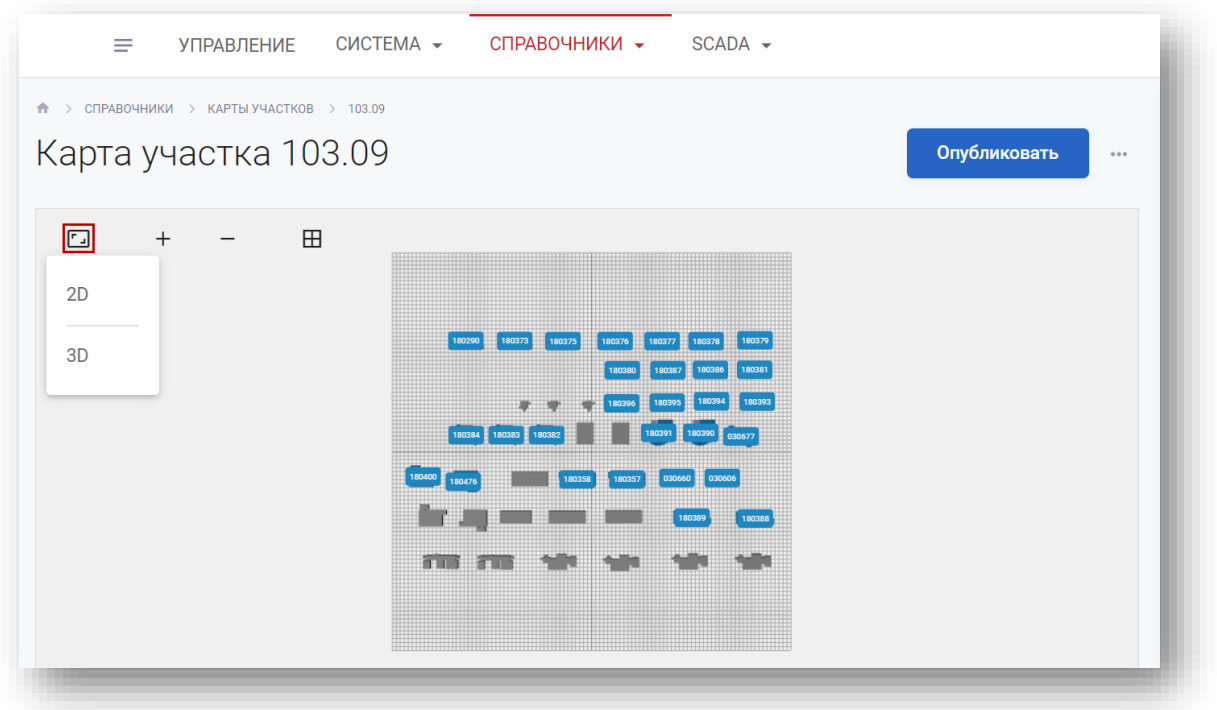

Также можно увеличивать и уменьшать масштаб карты с помощью кнопок «**Плюс**» и «**Минус**»:

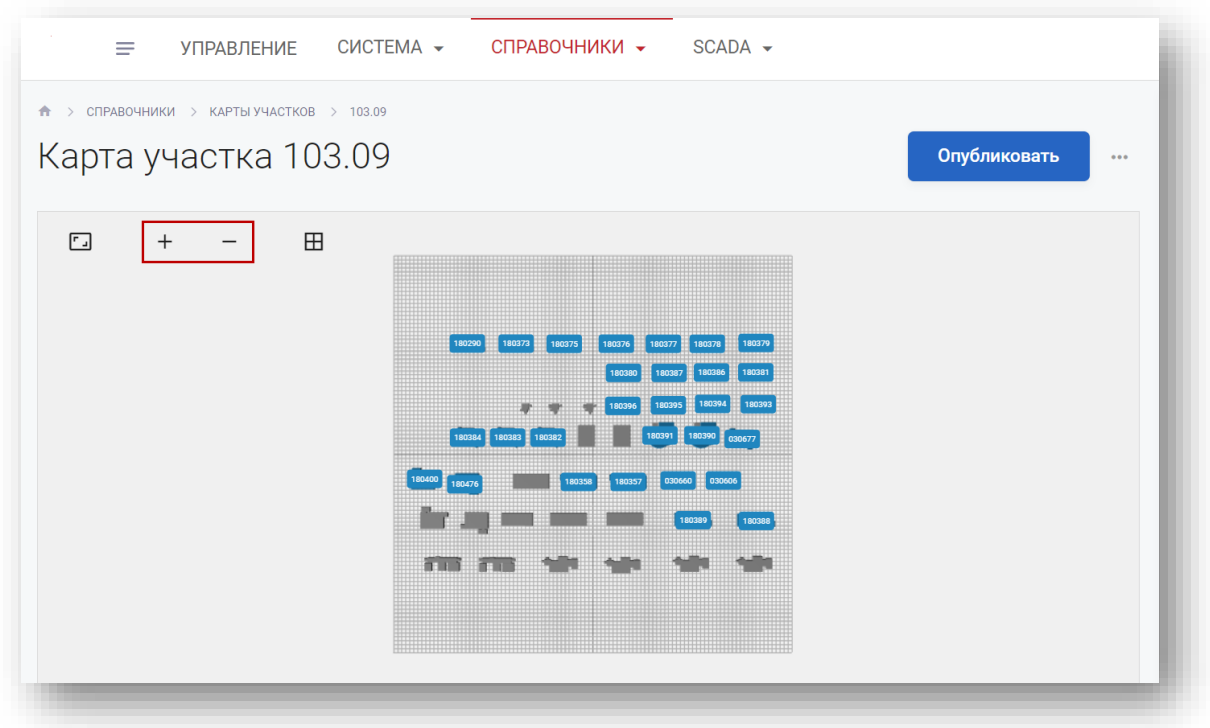

Чтобы редактировать сектора карты, например, с целью объединения групп станков одинаковой модели одной областью, необходимо нажать на кнопку $\boxplus$ 

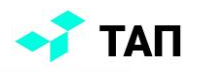

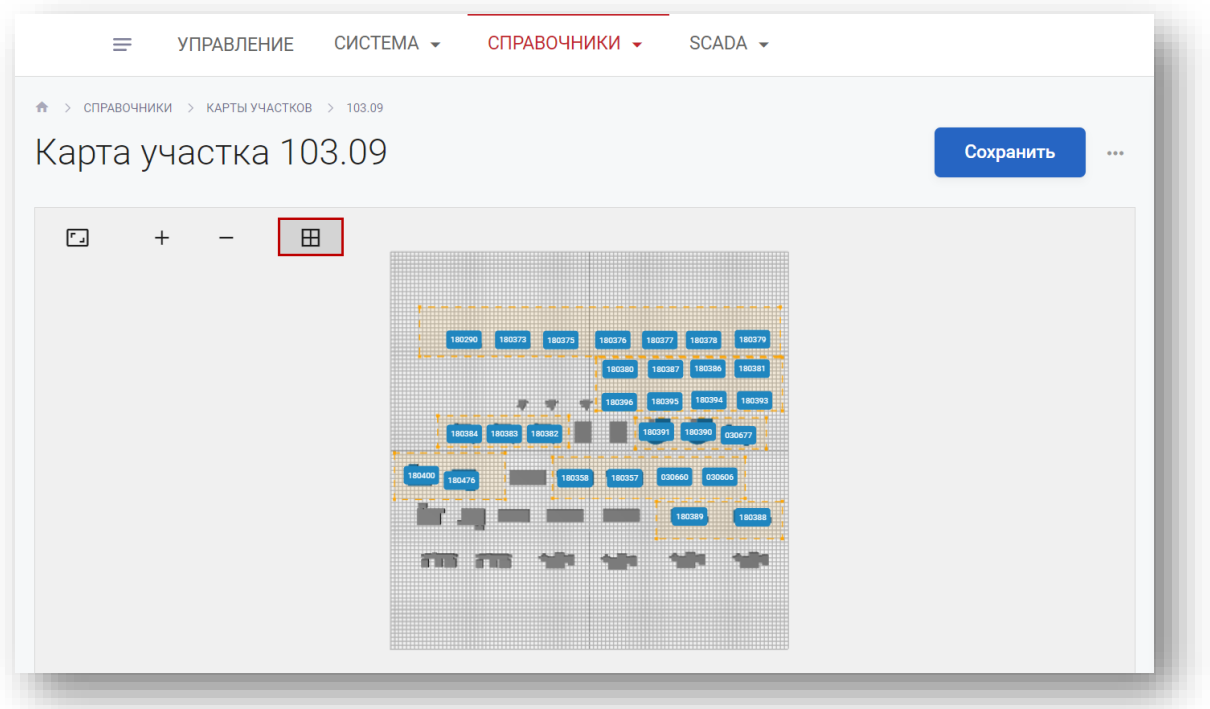

Сектора станут доступны для редактирования, между ними можно переключаться наведением курсора на нужный регион карты. Выделенный сектор подсвечивается зелёным, остальные – оранжевым. Если необходимо удалить сектор, то нужно нажать на область на карте, после чего она подсветится зеленым цветом, и в меню рядом с кнопкой редактирования секторов появится крестик – кнопка удаления области. После удаления можно выделить границы новых секторов:

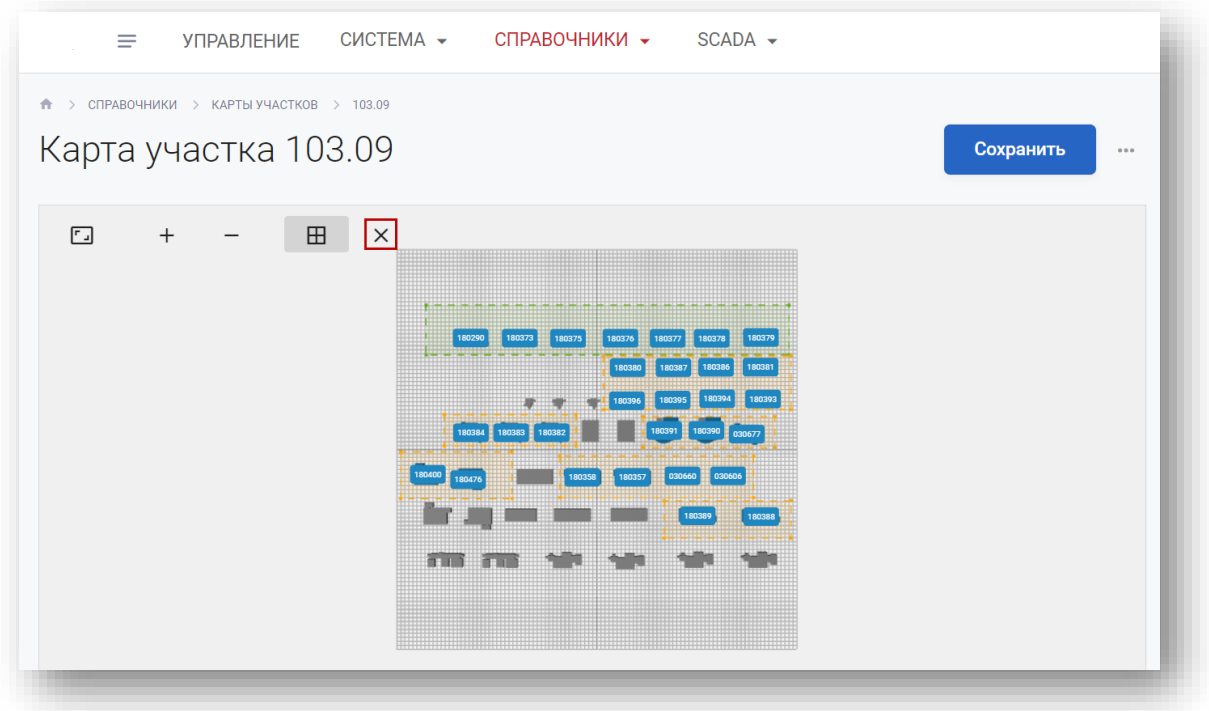

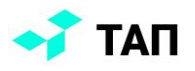

После внесения изменений можно нажать на кнопку «**Сохранить**»:

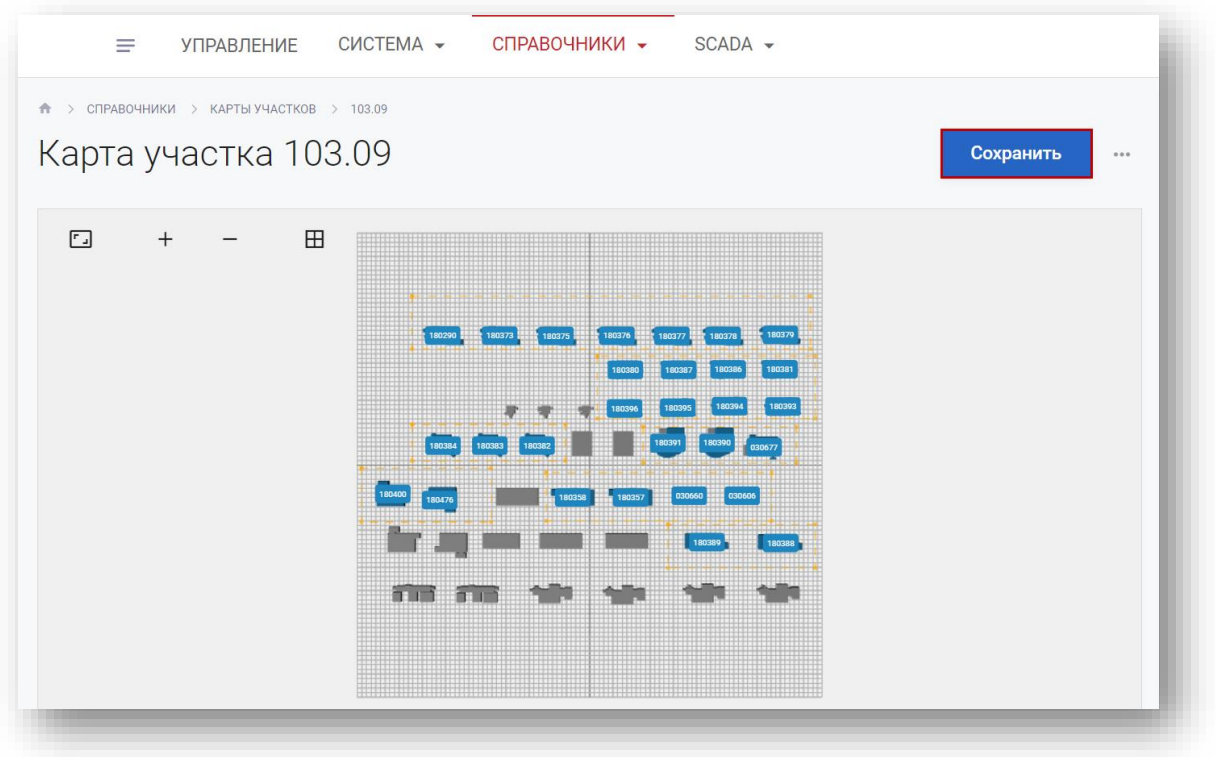

При успешном сохранении система выдаст сообщение и станет активна кнопка «**Опубликовать**»:

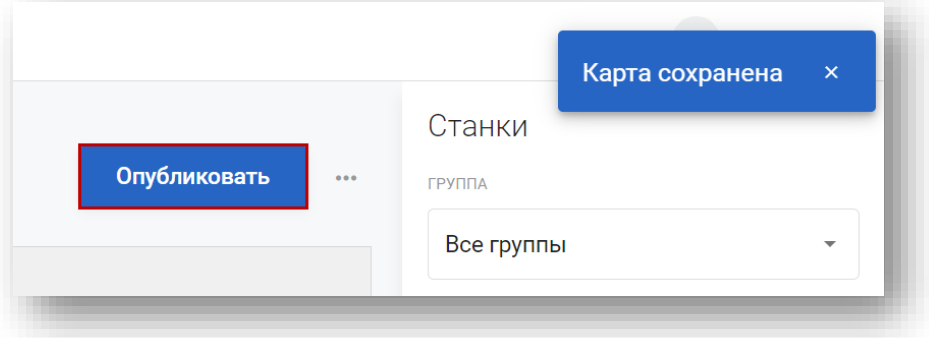

При успешном опубликовании система выдаст сообщение. Карту, которая находится в статусе «**Опубликована**», можно снять с публикации, нажав на кнопку «**Снять с публикации**»:

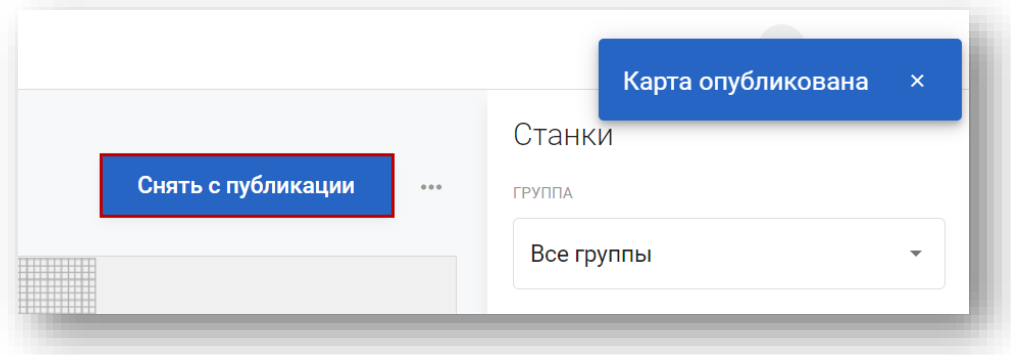

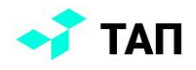

#### <span id="page-34-0"></span>**Импорт / экспорт карты**

Для выгрузки или загрузки карты на странице редактирования карты нужно нажать на иконку многоточия **и выпадающем меню выбрать соответствующий пункт**:

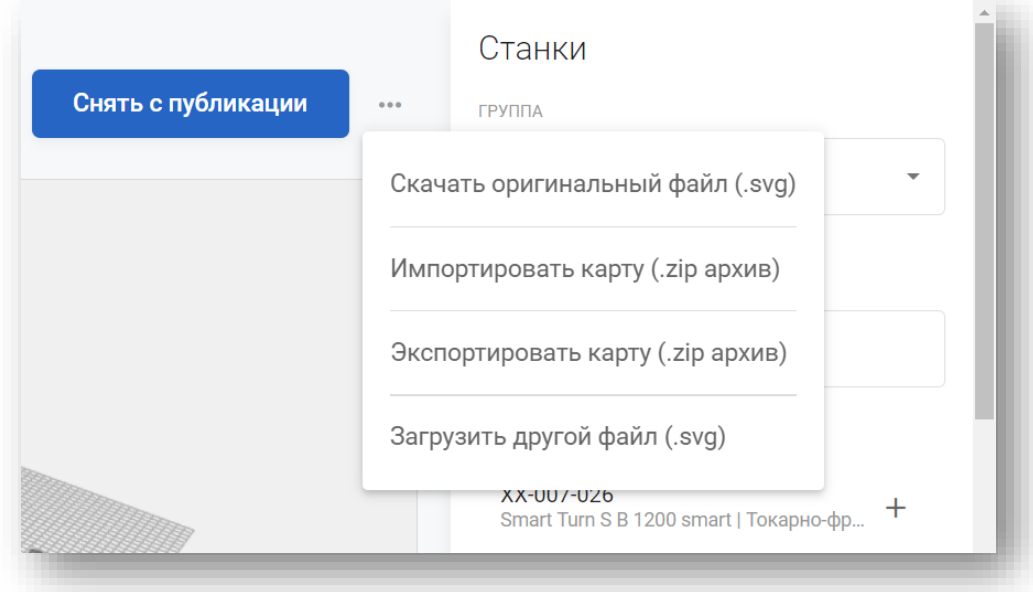

Скачать файлы можно, нажав на кнопки «**Скачать оригинальный файл (.svg)**» и «**Экспортировать карту (.zip архив)**»:

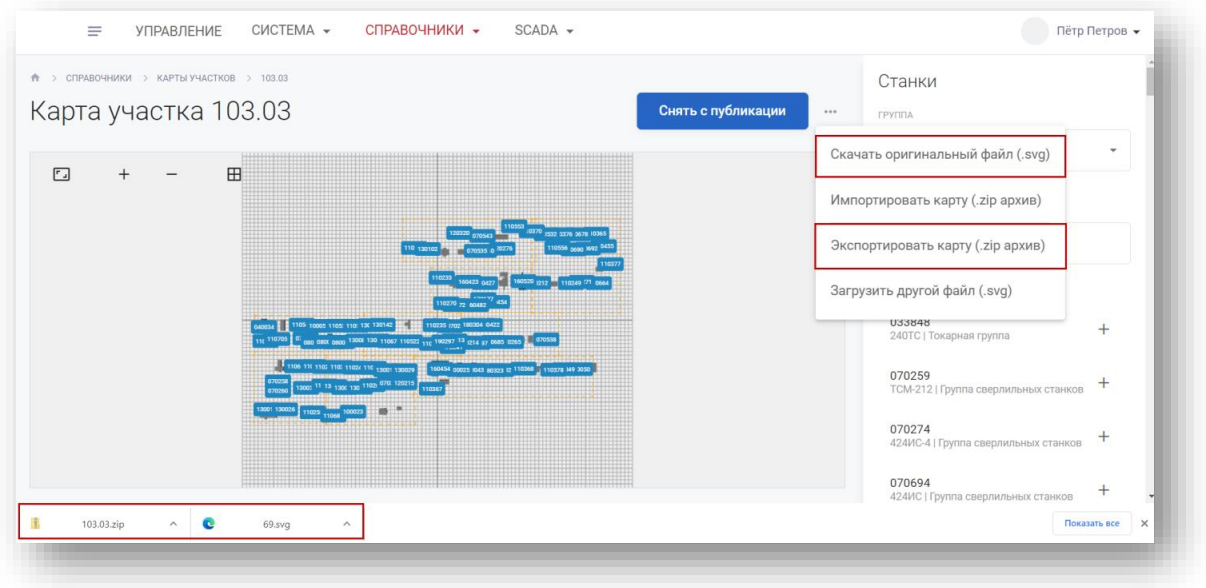

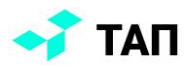

Система загрузит на ПК пользователя svg-файл и архив текущей карты. Архив представляет собой svg- и json-файлы:

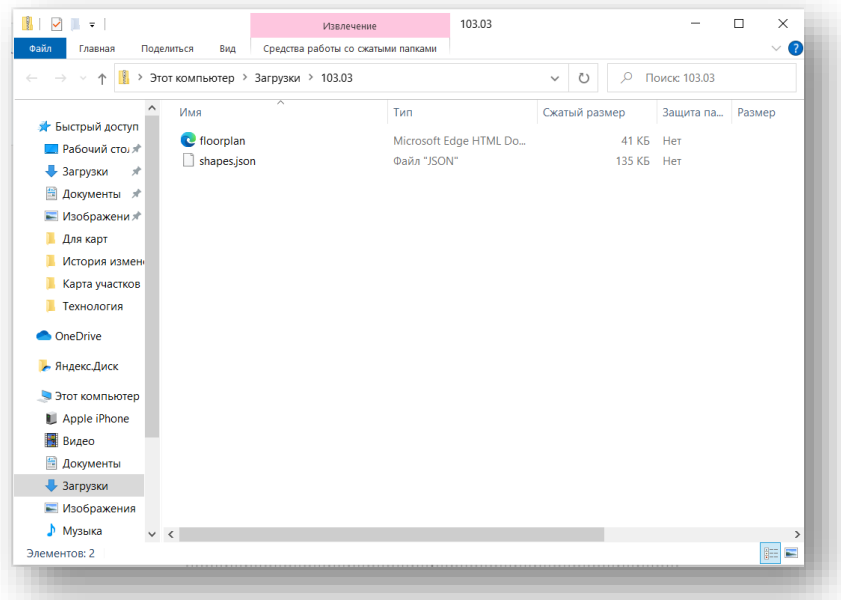

Для загрузки карты необходимо загрузить svg-файл или архив с данными карты. Нужно нажать на пункты меню «**Загрузить другой файл (.svg)**» или «**Импортировать карту (.zip архив)**» соответственно:

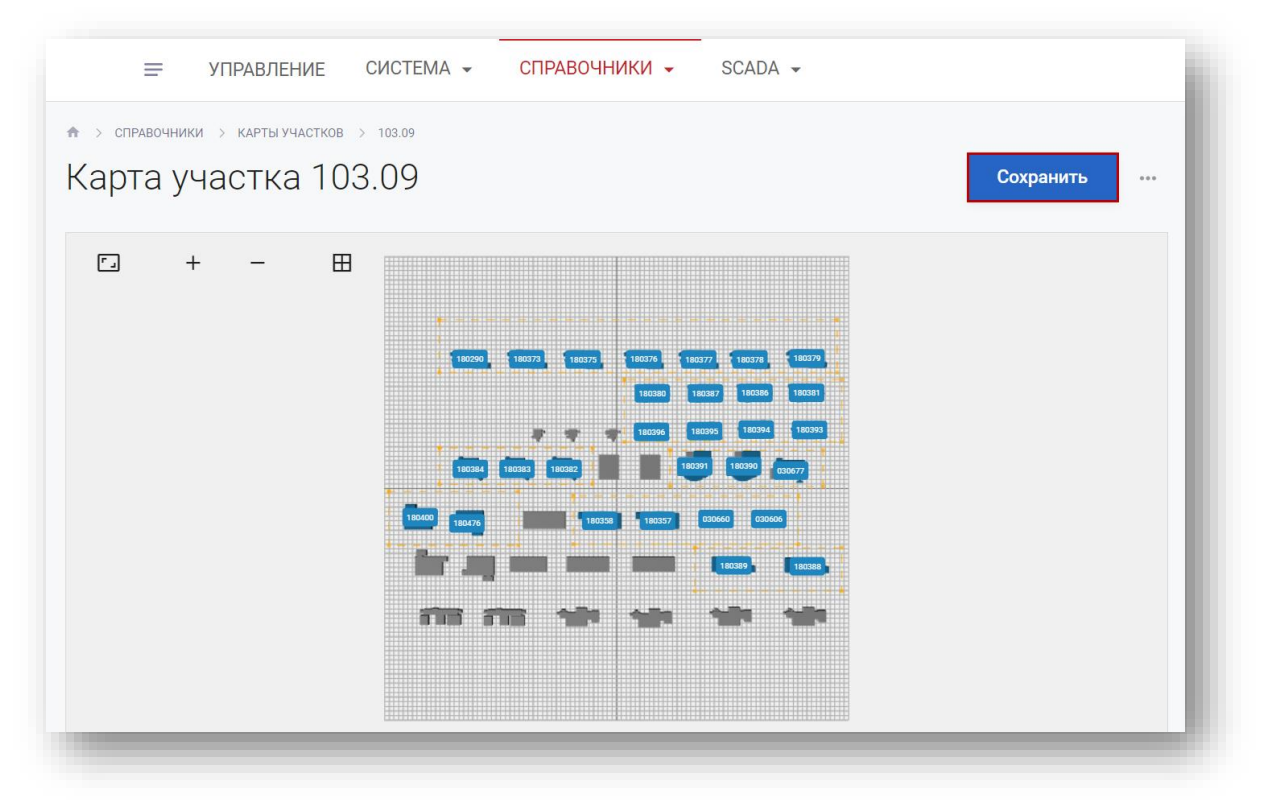

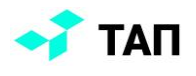

Далее выбрать нужный файл для загрузки и нажать на кнопку «**Открыть**»:

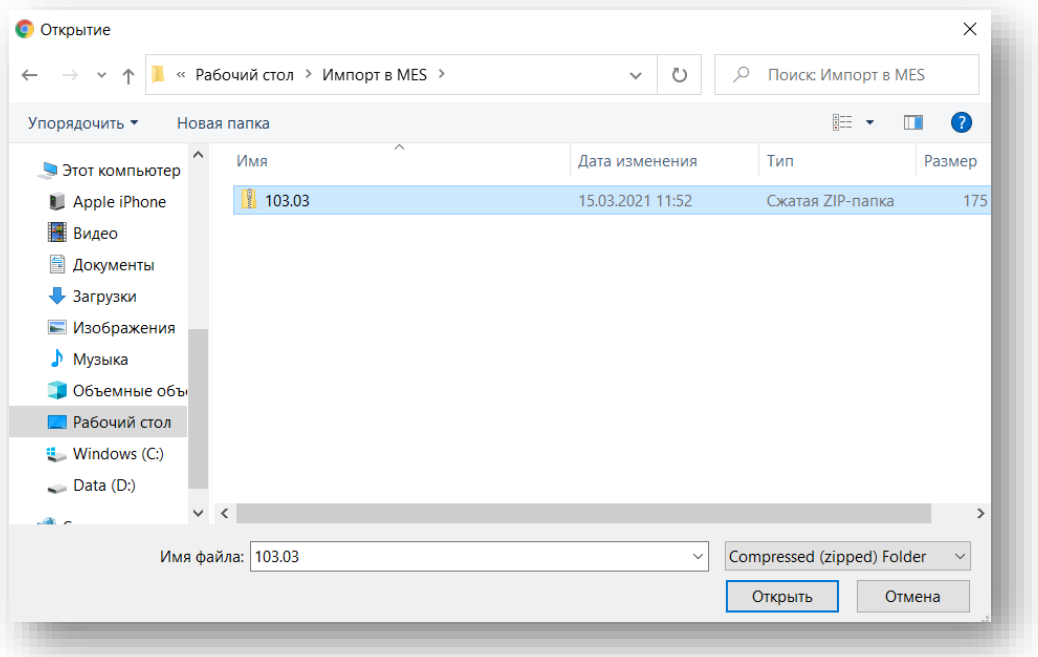

#### <span id="page-36-0"></span>**Создание карты**

Чтобы создать карту, на странице карты участков нажимаем кнопку «**Создать**». Откроется форма создания карты. Заполняем поля и нажимаем кнопку «**Сохранить**»:

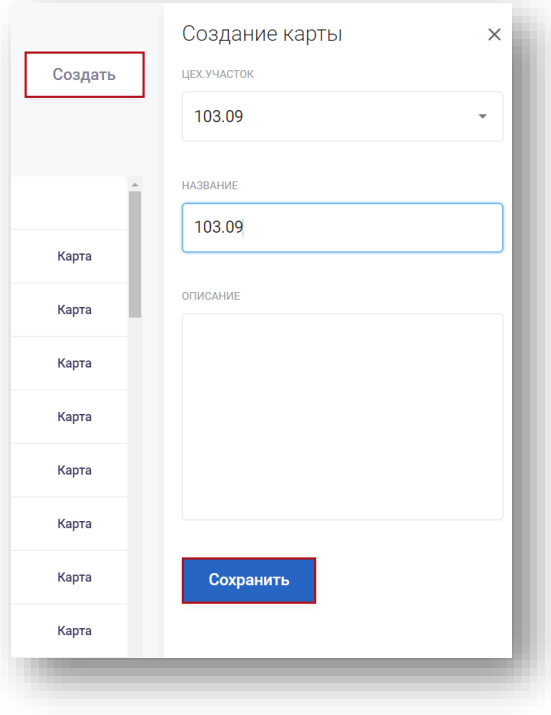

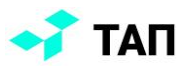

Система выдаст сообщение об успешном сохранении:

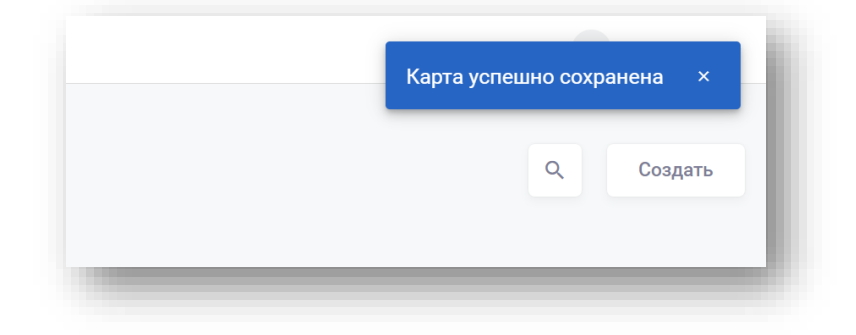

После чего карта появится в общем списке:

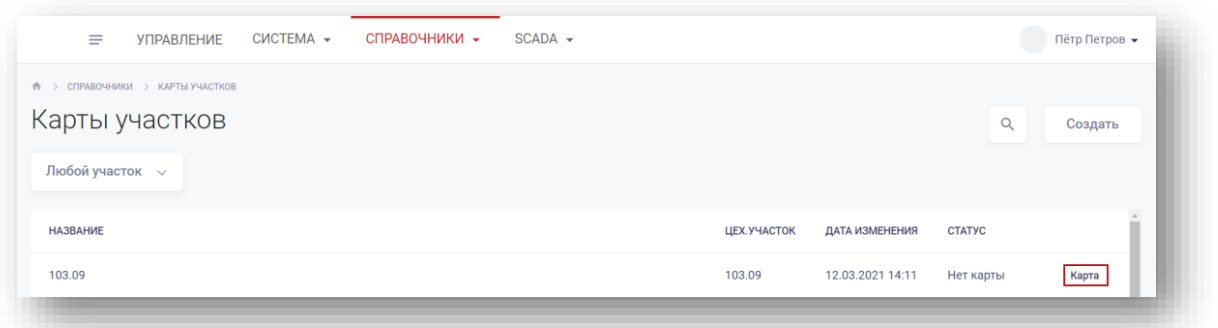

Чтобы добавить графическое представление карты и расположить на ней станки, нужно нажать кнопку «**Карта**». Откроется страница редактирования/создания карты. Для загрузки карты необходимо загрузить svg-файл карты, либо импортировать архив:

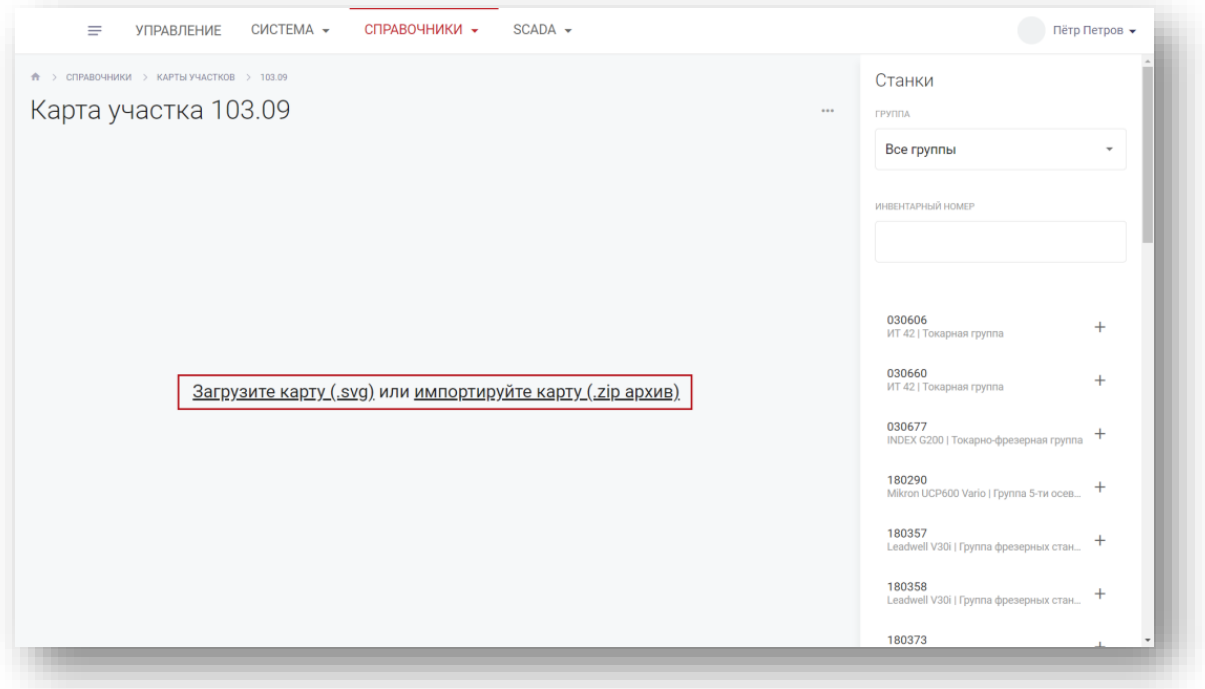

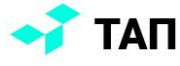

Также импортировать файлы можно через кнопку меню, выбрав соответствующий пункт:

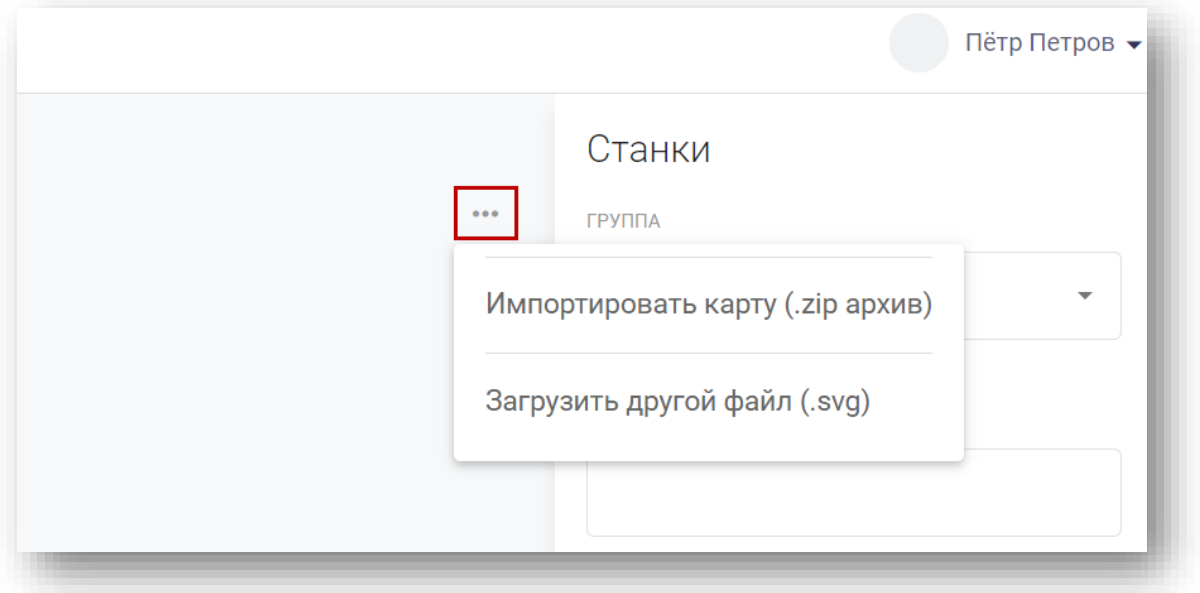

Архив или svg-файл можно загрузить на базе существующей карты. После успешной загрузки файла система выдаст сообщение и будет построена карта:

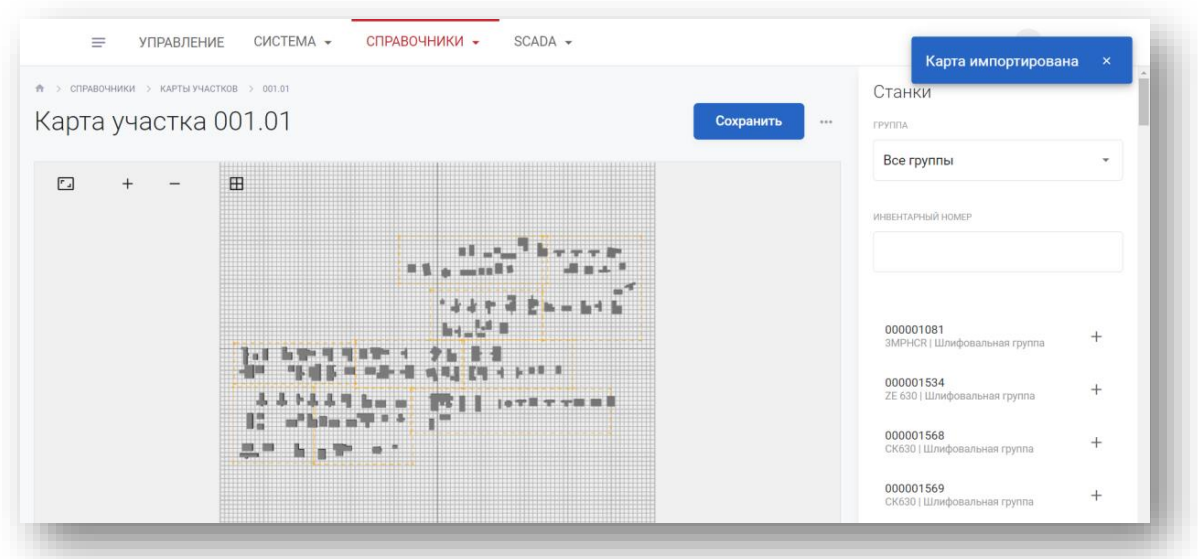

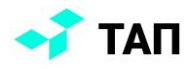

#### <span id="page-39-0"></span>**Отчетность**

Отчеты являются частью системы оперативного управления производством «**ТАП**». Данные системы мониторинга производственного оборудования позволяют сопоставить работу оборудования с данными планирования, оперативно оценить текущее состояние производства, а также загрузку оборудования и исполнителей по периодам времени.

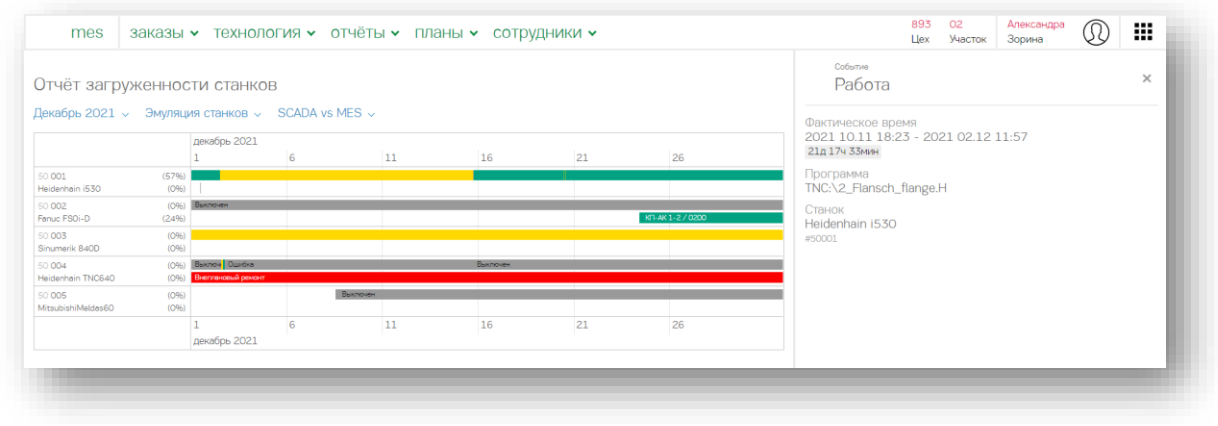

Набор отчётов, реализованных в системе, позволяет проводить ситуативный и ретроспективный анализы. Поддерживается интеграция с различными сторонними BIсистемами.

Раздел расположен в главном меню в кабинете «**Диспетчера**»:

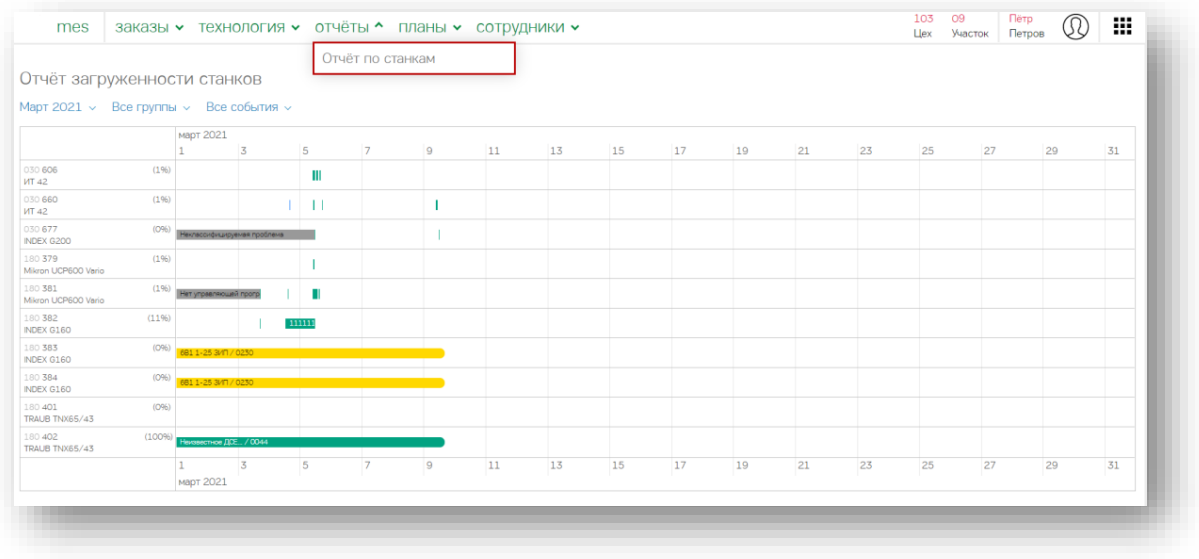

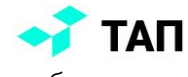

На стартовой странице раздела пользователь может настроить отображение информации в отчете с помощью фильтров:

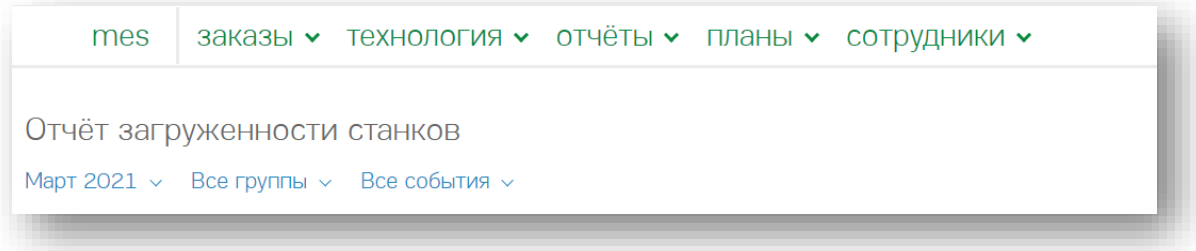

При клике по участку графика в правой части экрана открывается окно с подробной информацией о событии.

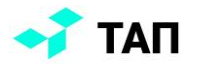

### **Приложение 1. Список поддерживаемых контроллеров с показателями**

#### **Список сокращений необходим для отображения в утилите настройки сбора данных со станков и отображения на мониторе**

<span id="page-41-0"></span>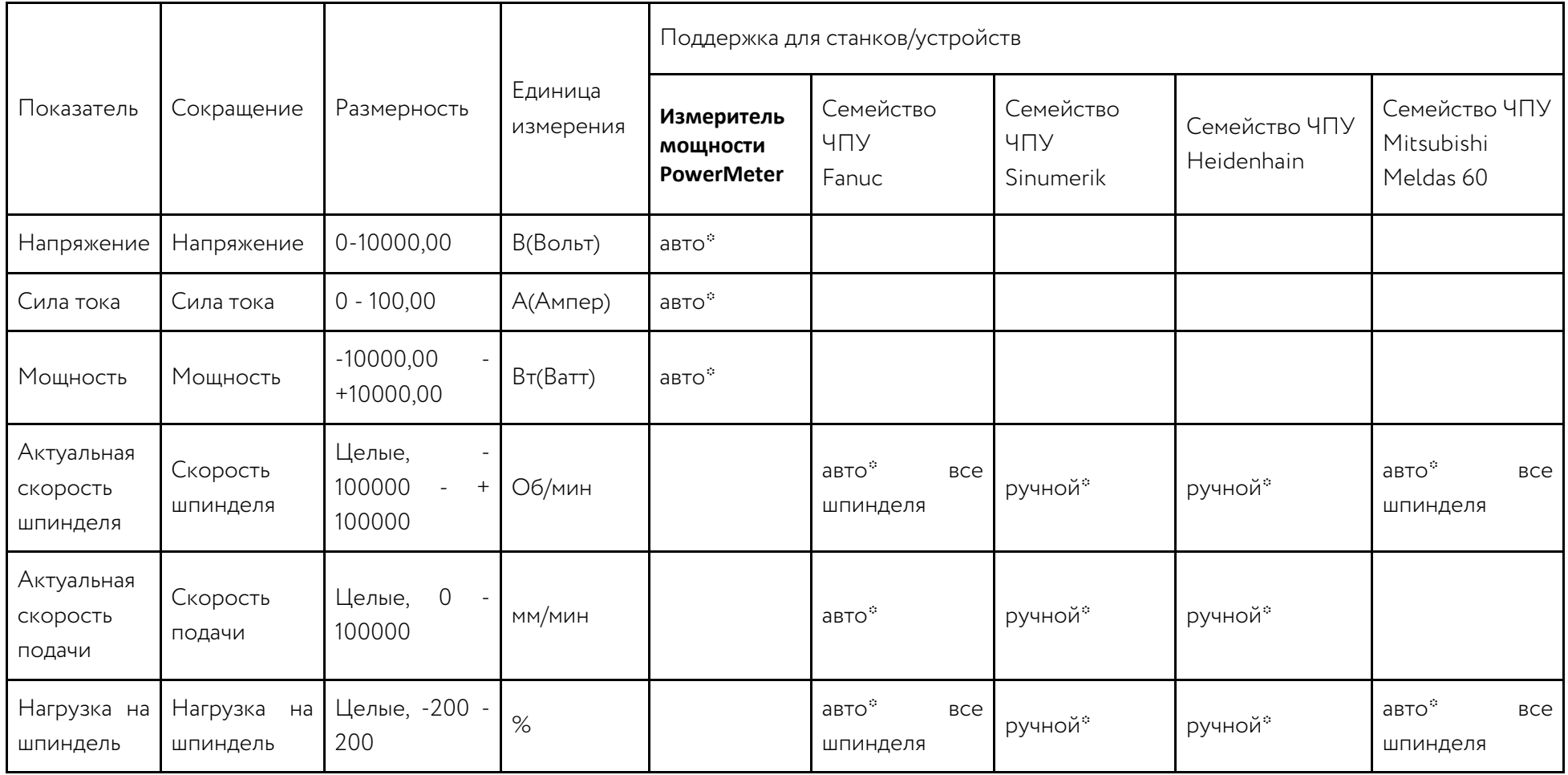

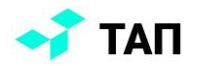

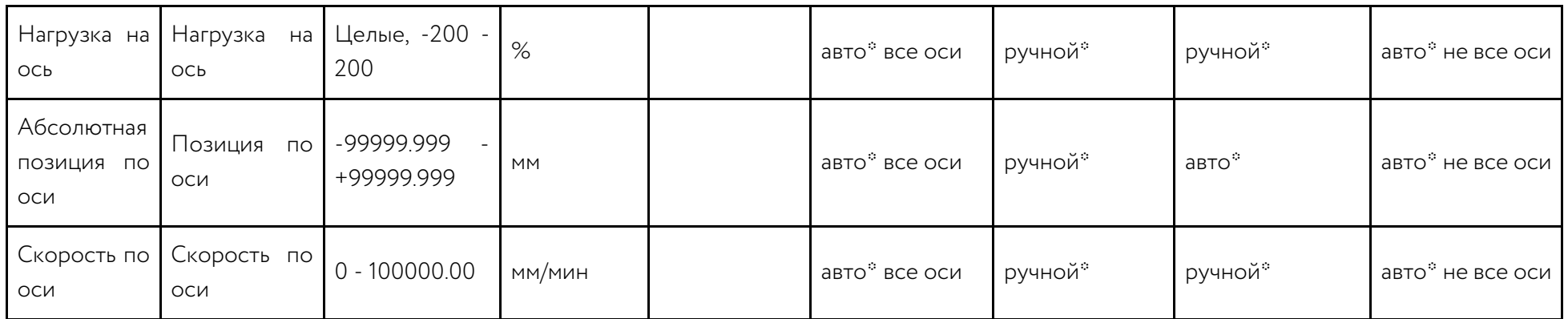

**авто\*** - автоматическое определение

**ручной\*** - требует ручной настройки параметра, доступность параметра может зависеть от станка и его настроек

## **Приложение 2. Термины и сокращения**

<span id="page-43-0"></span>**[ЧПУ](https://ru.wikipedia.org/wiki/%D0%A7%D0%B8%D1%81%D0%BB%D0%BE%D0%B2%D0%BE%D0%B5_%D0%BF%D1%80%D0%BE%D0%B3%D1%80%D0%B0%D0%BC%D0%BC%D0%BD%D0%BE%D0%B5_%D1%83%D0%BF%D1%80%D0%B0%D0%B2%D0%BB%D0%B5%D0%BD%D0%B8%D0%B5)** (CNC, англ. computer numerical control, сокр. числовое программное управление) область техники, связанная с применением цифровых вычислительных устройств для управления производственными процессами.

**SCADA** (англ. Supervisory Control And Data Acquisition — диспетчерское управление и сбор данных) — программный пакет, предназначенный для разработки или обеспечения работы в реальном времени систем сбора, обработки, отображения и архивирования информации об объекте мониторинга или управления.

**OPC** (англ. Open Platform Communications, ранееангл. OLE for Process Control) — семейство программных технологий, предоставляющих единый интерфейс для управления объектами автоматизации и технологическими процессами.

• OPC UA (Unified Architecture) — последняя по времени выпуска спецификация, которая основана не на технологии Microsoft COM, что предоставляет кроссплатформенную совместимость.